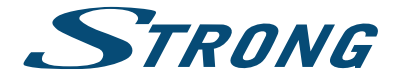

# Digitaler High Definition Satelliten Receiver **SRT 7510**

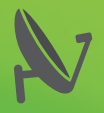

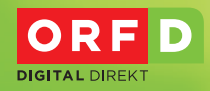

## **IHR SCHLÜSSEL ZUM ORF-SAT-EMPFANG**

ORE HD OHNE LAUFENDE ZUSATZKOSTEN ORF CINS HD ORF 2 HD ORF II HD ORF SPORT + HD

digital.ORF.at

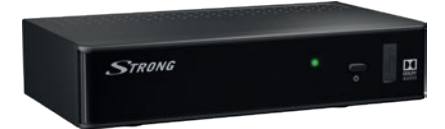

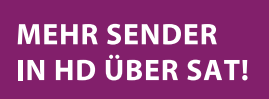

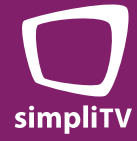

User Manual Bedienungsanleitung

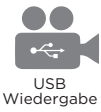

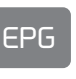

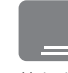

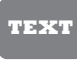

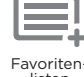

Programminformation Untertitel-

Funktion Teletext-Funktion listen

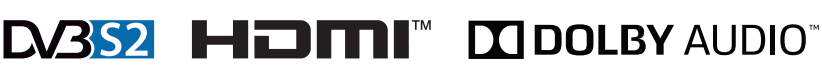

www.strong.tv

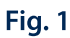

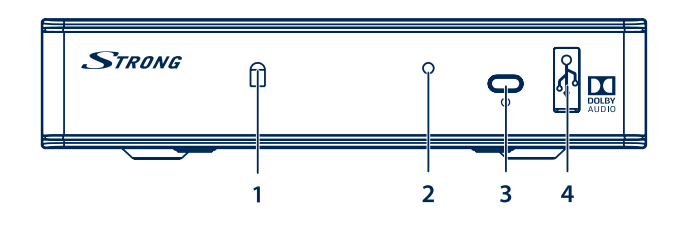

Fig. 2

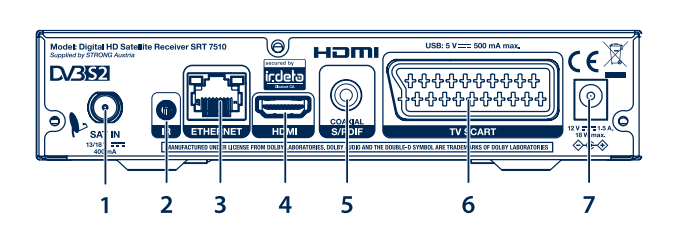

Fig. 3

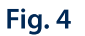

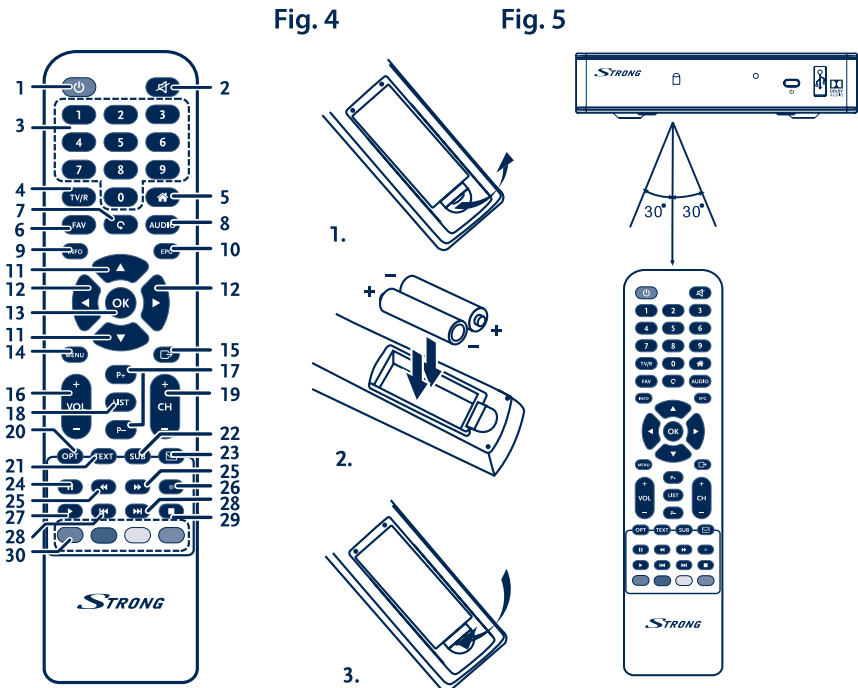

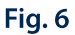

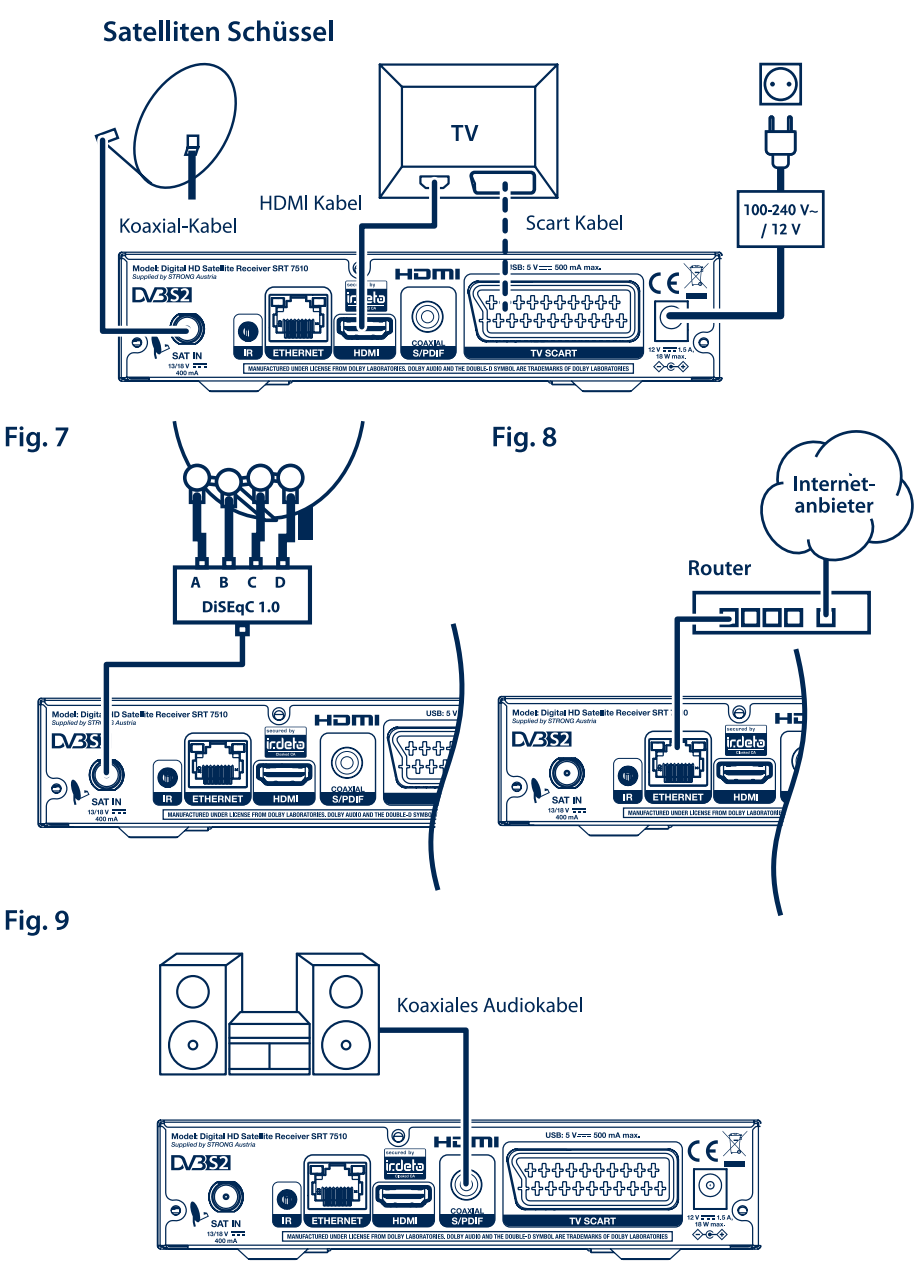

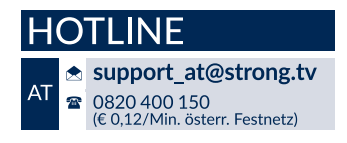

Geliefert von STRONG Austria Vertreten durch STRONG Ges.m.b.H. Franz-Josefs-Kai 1 1010 Vienna Austria Email: support\_at@strong.tv

## www.strong.tv

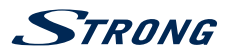

## **Licenses**

THIS PRODUCT IS LICENSED UNDER THE AVC PATENT PORTFOLIO LICENSE FOR THE PERSONAL AND NONCOMMERCIAL USE OF A CONSUMER TO (i) ENCODE VIDEO IN COMPLIANCE WITH THE AVC STANDARD ("AVC VIDEO") AND/OR (ii) DECODE AVC VIDEO THAT WAS ENCODED BY A CONSUMER ENGAGED IN A PERSONAL AND NON-COMMERCIAL ACTIVITY AND/OR WAS OBTAINED FROM A VIDEO PROVIDER LICENSED TO PROVIDE AVC VIDEO. NO LICENSE IS GRANTED OR SHALL BE IMPLIED FOR ANY OTHER USE. ADDITIONAL INFORMATION MAY BE OBTAINED FROM **MPEG LA, L.L.C.** SEE HTTP://WWW.MPEGLA.COM

This product contains one or more programs protected under international and U.S. copyright laws as unpublished works. They are confidential and proprietary to **Dolby Laboratories**. Their reproduction or disclosure, in whole or in part, or the production of derivative works therefrom without the express permission of Dolby Laboratories is prohibited. Copyright 2003-2009 by Dolby Laboratories. All rights reserved.

**VEREINFACHTE EU-KONFORMITÄTSERKLÄRUNG**

**STRONG erklärt hiermit, dass das Funkgerät DVB-S Receiver der Richtlinie 2014/53/EU entspricht.**

**Der vollständige Wortlaut der EU-Konformitätserklärung steht unter folgender Internetadresse zur Verfügung: <http://www.strong.tv/en/doc>**

Irrtum und technische Änderungen vorbehalten. In Folge kontinuierlicher Forschung und Entwicklung können sich Spezifikationen, Form und Aussehen der Produkte ändern. Die Begriffe HDMI und HDMI High-Definition Multimedia Interface sowie das HDMI-Logo sind Marken oder eingetragene Marken von HDMI Licensing Administrator, Inc. in den Vereinigten Staaten und anderen Ländern. In Lizenz von Dolby Laboratories gefertigt. Dolby Audio, Dolby Digital, Dolby Digital Plus und das Doppel-D-Symbol sind eingetragene Warenzeichen von Dolby Laboratories. ASTRA ist ein eingetragenes Warenzeichen von SES ASTRA, Eutelsat und Hot Bird sind eingetragene Warenzeichen von Eutelsat Communications. Alle anderen Produktnamen sind Warenzeichen oder eingetragene Warenzeichen der jeweiligen Eigentümer. © STRONG 2019. Alle Rechte vorbehalten.

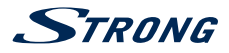

## **INHALTSVERZEICHNIS**

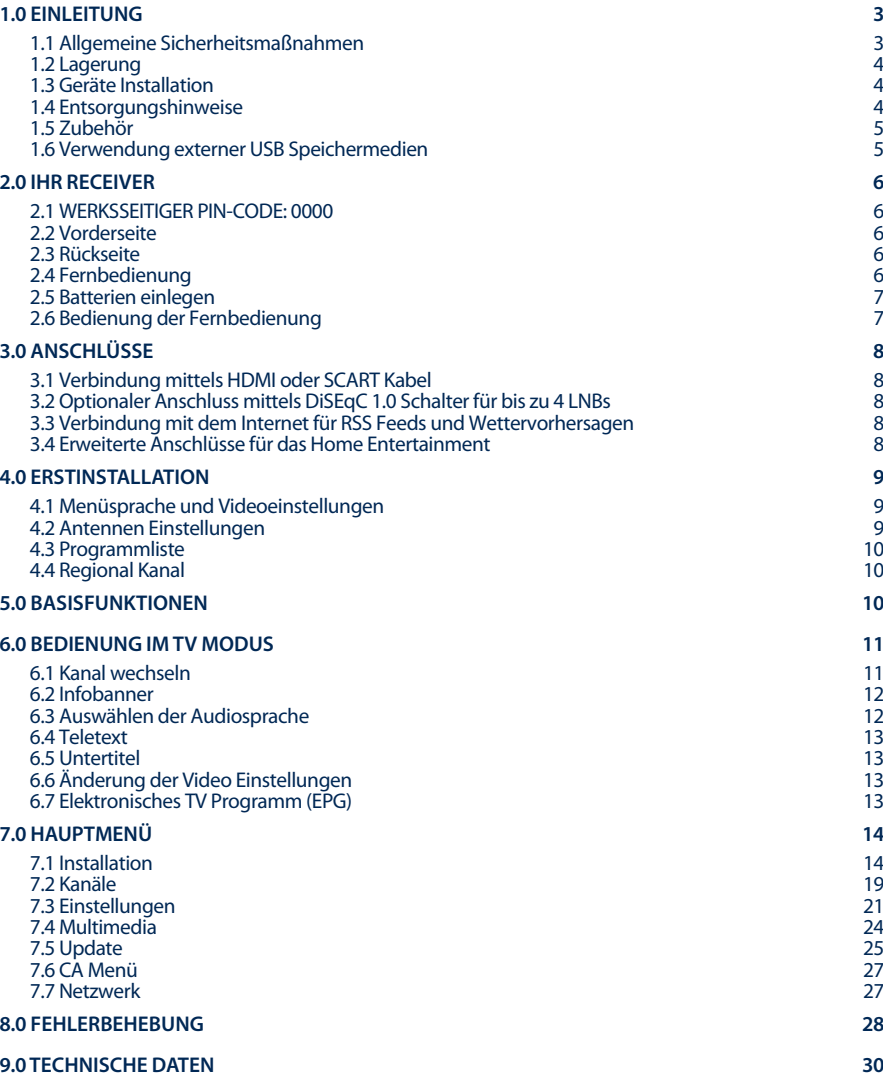

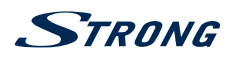

# <span id="page-6-0"></span>**1.0 EINLEITUNG**

## **1.1 Allgemeine Sicherheitsmaßnahmen**

- Bitte lesen Sie die Sicherheitsrichtlinien aufmerksam durch, bevor Sie Ihr Gerät in Betrieb nehmen. Heben Sie die Bedienungsanleitung für den weiteren Gebrauch auf.
- Verwenden Sie nur Zusatzgeräte/Zubehör, die/das vom Hersteller zur Verfügung gestellt, oder angegeben wurden (wie z.B. das Netzteil etc.).
- Beachten Sie die Angaben am Produkt für elektrische Sicherheitshinweise vor der Installation oder Inbetriebnahme des Gerätes.
- Um die Gefahr von Bränden oder elektrischen Schlägen zu verringern, darf dieses Gerät weder Regen noch Feuchtigkeit ausgesetzt werden.
- Die Belüftung darf nicht durch Abdecken der Belüftungsöffnungen mit Gegenständen wie Zeitungen, Tischdecken, Vorhängen usw. verhindert werden.
- Das Gerät niemals in Wasser oder eine sonstige Flüssigkeit tauchen. Keine mit Flüssigkeit gefüllten Gegenstände (z. B. Vasen...) auf das Gerät stellen.
- Für Geräte, die mit diesem Symbol gekennzeichnet sind, besteht die Gefahr eines Stromschlags.
- Um Verletzungen zu vermeiden, muss das Gerät sicher platziert werden, in Übereinstimmung mit den Installationsanweisungen.
- Es besteht Explosionsgefahr, wenn die Batterien/Akkus falsch eingesetzt werden. Ersetzen Sie diese immer ausschließlich mit demselben oder gleichwertigen Typ.
- Akkus, Batterien oder Ladegeräte dürfen nicht zu starker Hitze durch Sonneneinstrahlung, Feuer oder ähnlichem ausgesetzt werden.
- Übermäßiger Schalldruck von Kopfhörern kann zu Hörschäden führen. Das Hören von Musik bei hohen Lautstärken und für längere Laufzeiten kann das Gehör schädigen.
- Um das Risiko von Gehörschäden zu vermeiden, sollte man die Lautstärke auf ein komfortables Niveau senken.
- Falls der Netzstecker als Trennvorrichtung verwendet wird, sollte dieser leicht zugänglich bleiben. Bei Nichtgebrauch und wenn Sie das Gerät bewegen, achten Sie bitte auf das Kabel, binden Sie das Netzkabel z.B. mit einem Kabelbinder zusammen. Geben Sie acht auf scharfe Kanten und ähnlichem, die eine Beschädigung des Netzkabels verursachen könnten. Stellen Sie bitte sicher, dass das Netzkabel nicht beschädigt wird. Das Fehlen einer Lichtanzeige auf dem Gerät bedeutet nicht, dass es vollständig vom Netz getrennt ist. Um das Gerät vollständig zu auszuschalten muss der Netzstecker herausgezogen werden.
- Bitte achten Sie im Besonderen auf Umweltaspekte und eine korrekte Entsorgung von Batterien.
- Keine offenen Flammen, angezündete Kerzen, oder ähnliches auf dem Gerät platzieren.
- Um die Ausbreitung von Feuer zu vermeiden, halten Sie Kerzen und andere offene Flammen von diesem Produkt fern.
- Mit diesem Symbol gekennzeichnete Geräte sind Geräte der Klasse II oder doppelt isolierte elektrische Geräte. Die Bauweise dieses Gerätes erfordert keinen Anschluss an eine geerdete Stromversorgung.

#### **Sicherheitsvorkehrungen**

- Öffnen Sie niemals das Gehäuse! Das Innere des Gerätes steht unter Spannung. Ihre Garantieansprüche erlöschen, wenn das Gerät durch Unbefugte geöffnet wird. Überlassen Sie nicht ausführbare Installations- oder Servicetätigkeiten nur qualifiziertem Fachpersonal.
- Trennen Sie das Gerät vom Stromnetz, bevor Sie Kabel anschließen oder längere Zeit nicht nutzen. Warten Sie einige Sekunden, nachdem Sie das Gerät ausgeschaltet haben, bevor Sie ihn bewegen oder andere Geräte anschließen.

<span id="page-7-0"></span>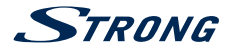

Bitte beachten Sie, dass Sie nur Anschluss- und Verlängerungskabel verwenden, die für die gesamte Leistungsaufnahme aller angeschlossenen Geräte ausreichend bemessen sind. Stellen Sie sicher, dass Ihre örtliche Netzspannung mit der auf dem Typenschild Ihres Gerätes angegebenen übereinstimmt.

#### **Betriebshinweise**

- Installieren Sie dieses Gerät nicht in einem geschlossenen Raum wie auf einem Bücherregal oder Ähnlichem.
- Verwenden Sie das Gerät nicht in der Nähe von feuchten und kalten Orten und schützen Sie es vor Überhitzung.
- Stellen Sie das Gerät nicht an einem Ort mit direkter Sonneneinstrahlung auf.
- Vermeiden Sie übermäßige Staubansammlung auf dem Gerät.
- Bringen Sie keinesfalls offenes Feuer in die Nähe des Gerätes, um eine Entzündung brennbarer Materialien zu vermeiden.

## **1.2 Lagerung**

Ihr Gerät wurde vor dem Versand sorgfältig überprüft und verpackt. Beim Auspacken achten Sie bitte darauf, dass alles Zubehör vorhanden ist. Halten Sie die Transportverpackung von Kleinkindern fern. Wir empfehlen, die Kartonage für die Dauer der Garantie aufzubewahren, da im Falle einer Reparatur oder eines Garantiefalls Ihr Gerät somit optimal geschützt wird.

## **1.3 Geräte Installation**

Wir empfehlen Ihnen, Ihr Gerät von einem Fachmann installieren zu lassen. Andernfalls halten Sie sich bitte an folgende Anweisungen:

- Halten Sie die Bedienungsanleitung für Ihren Fernseher und ihre Antenne/Antenneninstallation bereit.
- Stellen Sie sicher, dass sich das SCART/HDMI-Kabel und die Außenkomponenten Ihrer Satellitenanlage in gutem Zustand befinden und dass die verwendeten Kabel gut abgeschirmt bzw. von guter Qualität sind.

Diese Bedienungsanleitung enthält alle Hinweise, um Ihren Receiver anschließen zu können.

Folgende Symbole werden verwendet:

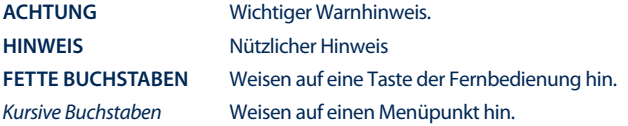

## **1.4 Entsorgungshinweise**

Elektronische Geräte gehören nicht in den Hausmüll, sondern müssen - gemäß Richtlinie 2002/96/EG DES EUROPÄISCHEN PARLAMENTS UND DES RATES vom 27. Januar 2003 über Elektro- und Elektronik-Altgeräte fachgerecht entsorgt werden. Bitte geben Sie dieses Gerät am Ende seiner Verwendung zur Entsorgung an den dafür vorgesehenen öffentlichen Sammelstellen ab.

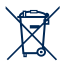

Die Rücknahme und Verwertung gebrauchter Batterien wird mit REBAT einfach und unkompliziert sichergestellt.

- Laut Batteriegesetz sind Sie zur Rückgabe der Altbatterien gesetzlich verpflichtet.
- Die Entsorgung der Altbatterien über den Hausmüll ist gesetzlich verboten.
- Schützen Sie mit uns unsere Natur vor umweltschädlichen Belastungen.
- Geben Sie bitte Ihre Altbatterien zur Entsorgung an der Verkaufs- oder Sammelstelle ab.

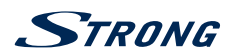

## <span id="page-8-0"></span>**1.5 Zubehör**

- **1 Kurzanleitung**
- **1** 1 Fernbedienung
- 2 x Batterien (AAA Type)
- 1x Netzadapter 12 Volt DC, 1.5 Ampere

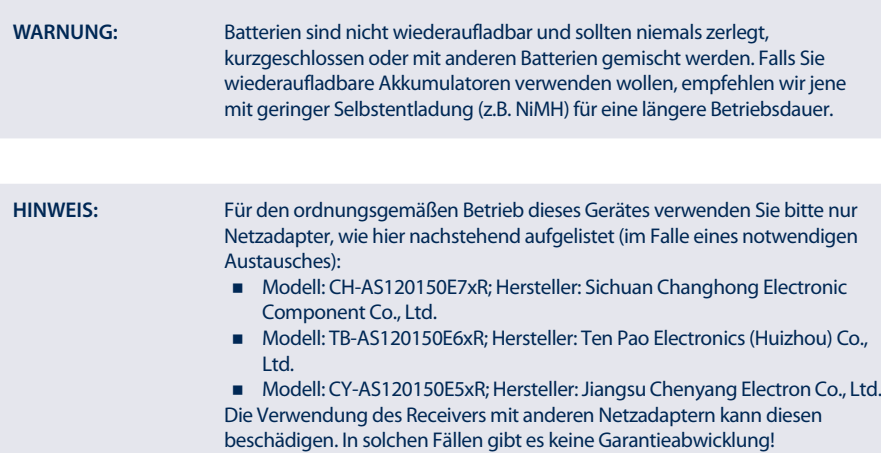

## **1.6 Verwendung externer USB Speichermedien**

- Wir empfehlen USB 2.0 Speichermedien. Falls Ihr Gerät nicht USB 2.0 kompatibel ist, kann es Fehler bei den Multimediafunktionen oder beim Update geben.
- Wenn Sie eine externe Festplatte benutzen, berücksichtigen Sie bitte, dass die Leistungsaufnahme des Speichermediums, jene Ihres Receivers (5V/500 mA) überschreiten kann. Sollte dies der Fall sein, schließen Sie Ihre Festplatte bitte an ein entsprechendes externes Netzteil.
- STRONG kann keine Garantie für die Wiedergabe von Dateien übernehmen, selbst wenn das Format mit dem hier aufgeführten übereinstimmt, da die Wiedergabe von den verwendeten Codecs, Bitraten und Auflösungen abhängt (alle MPEG-Formate werden unterstützt).
- Um eine gute Performance des Speichermediums gewährleisten zu können, muss dieses auf FAT32 formatiert sein.
- STRONG kann keine Garantie für die Wiedergabe von allen Dateien übernehmen, obwohl die Erweiterungen aufgelistet sind, da eine einwandfreie Wiedergabe von der Dateigröße, dem Codec, der Bitrate und der Auflösung abhängt.

# <span id="page-9-0"></span>**STRONG**

## **2.0 IHR RECEIVER**

## **2.1 WERKSSEITIGER PIN-CODE: 0000**

## **2.2 Vorderseite**

*Fig.1*

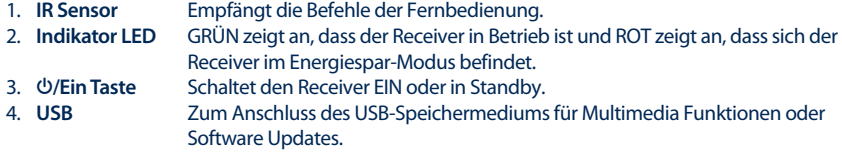

## **2.3 Rückseite**

*Fig. 2*

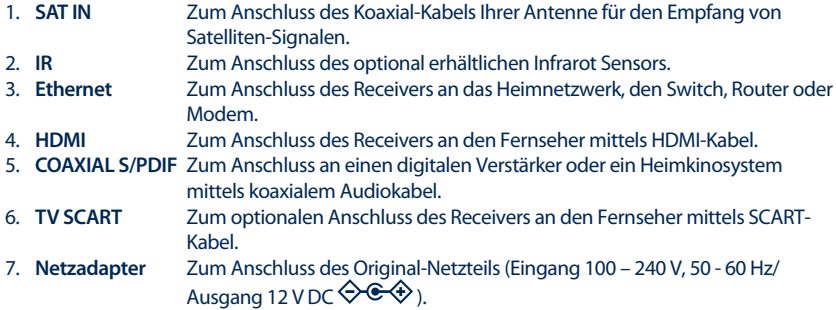

## **2.4 Fernbedienung**

*Fig. 3***.**

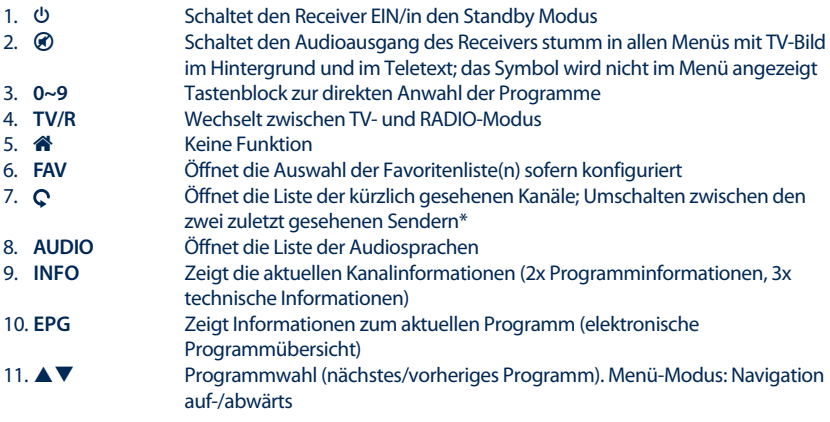

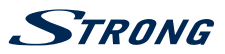

**Deutsch**

<span id="page-10-0"></span>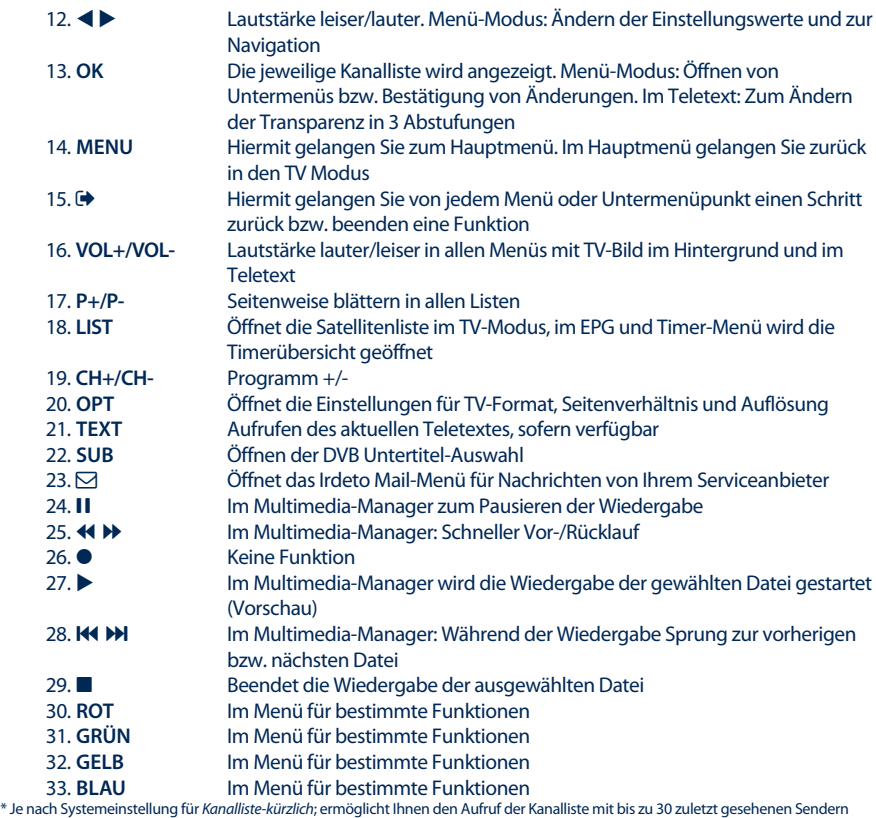

## **2.5 Batterien einlegen**

*Fig. 4*

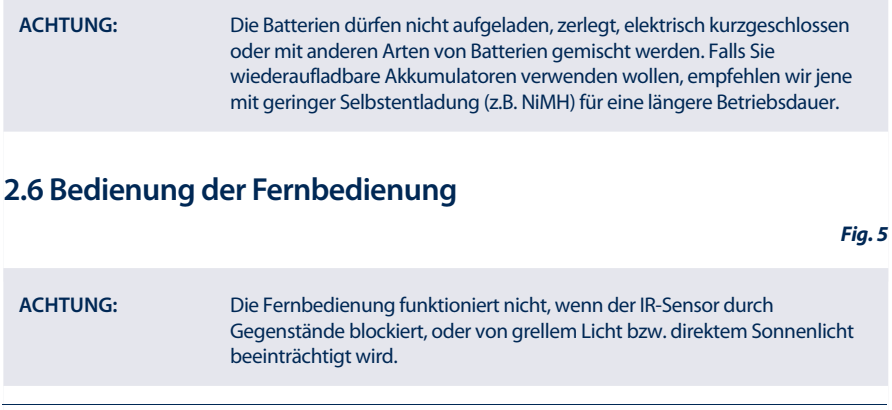

# <span id="page-11-0"></span>**STRONG**

# **3.0 ANSCHLÜSSE**

## **3.1 Verbindung mittels HDMI oder SCART Kabel**

*Fig. 6*

- A. Verbinden Sie den LNB Ihrer Antenne mit dem SAT-IN-Anschluss Ihres Receivers mit Hilfe eines hochwertigen Koaxial-Kabels und passenden "F-Steckern".
- B. Schließen Sie ein Ende eines hochwertigen HDMI-Kabels an den HDMI-Anschluss Ihres Receivers und das andere Ende an den HDMI-Eingang Ihres Fernsehgerätes.
- C. Schließen Sie die Netzteil-Buchse an den Receiver und das andere Ende an eine geeignete Steckdose.

Optional: Schließen Sie ein Ende eines hochwertigen Scart-Kabels an den TV SCART des Receivers und das andere Ende an den SCART-Eingang Ihres TV-Gerätes.

## **3.2 Optionaler Anschluss mittels DiSEqC 1.0 Schalter für bis zu 4 LNBs**

- A. Verbinden Sie Ihre LNBs mit dem Eingang ihres DiSEqC 1.0 Schalters mit Hilfe eines hochwertigen Koaxial-Kabels und passenden "F-Steckern".
- B. Verbinden Sie den Ausgang des DiSEqC 1.0 Schalters (oder "To Receiver") mit dem SAT IN-Anschluss Ihres Receivers mit Hilfe eines hochwertigen Koaxial-Kabels und passenden "F-Steckern".
- C. Schließen Sie die Netzteil-Buchse an den Receiver und das andere Ende an eine geeignete Steckdose.

## **3.3 Verbindung mit dem Internet für RSS Feeds und Wettervorhersagen**

*Fig. 8*

*Fig. 7*

Zur Nutzung von Funktionen, die einen Zugang zum Internet benötigen verbinden Sie bitte den Ethernet (RJ45) Anschluss des Receivers mit einem qualitativ hochwertigen (CAT5E oder höher) Ethernetkabel an eine/n Router/Ethernet Dose/Extender oder ähnliches Equipment, welches einen Zugang zum Internet ermöglicht.

## **3.4 Erweiterte Anschlüsse für das Home Entertainment**

*Fig. 9*

#### **Anschluss an ein Home Entertainment System**

Schließen Sie ein Ende eines hochwertigen koaxialen Audiokabels an den S/PDIF-Ausgang Ihres Receivers und das andere Ende an den koaxialen Audioeingang Ihres Heimkinos, Verstärkers oder eines anderen Gerätes, welches Dolby® Digital unterstützt.

#### **Anschluss an das Home Entertainment via HDMI**

Wenn Sie Ihr Heimkino, den Verstärker oder AV Receiver mittels HDMI anschließen wollen, dann verbinden Sie ein Ende eines hochwertigen HDMI-Kabels mit dem HDMI-Anschluss Ihres Receivers und das andere Ende mit dem HDMI-Eingang Ihres digitalen Audio Gerätes.

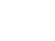

<span id="page-12-0"></span>Der HDMI Ausgang des digitalen Audio Gerätes wird dann mit Hilfe eines weiteren hochwertigen HDMI-Kabels mit dem Fernseher verbunden. Wählen Sie den entsprechenden Eingang sowohl auf Ihrem digitalen Audio Gerät als auch auf dem Fernseher, um Audio und Video Signale in höchster Qualität zu nutzen.

## **4.0 ERSTINSTALLATION**

Stellen Sie sicher, dass Ihr Receiver und Ihre Satellitenschüssel korrekt angeschlossen sind. Sollten Sie hierzu Fragen haben, wenden Sie sich an den lokalen Service oder einen Fachhändler. Wir empfehlen Ihnen, die *Erstinstallation* auf jeden Fall durchzuführen. Diese wird Sie durch die erforderlichen Einstellungen führen, damit Sie schnell in den Genuss von HD-Fernsehen kommen. Um in den sofortigen Genuss ihrer bevorzugten Programme zu kommen bzw. das Angebot der verschlüsselten Sender nutzen zu können, registrieren Sie sich bitte mit dem beigelegten Anmeldeformular bei ORF-DIGITAL-Direkt

Bei weiteren Fragen bezüglich der Anmeldung, können Sie sich direkt an die ORF-DIGITAL-Service-Hotline (0800 700 600) wenden. Bitte halten Sie dafür Ihre *Gerätenummer* bereit.

## **4.1 Menüsprache und Videoeinstellungen**

Nach der ersten Inbetriebnahme des Gerätes werden die Menüpunkte *OSD Sprache*, *Bildseitenverhältnis*, *Konvertierung* und *HDMI Auflösung* angezeigt. Wählen Sie die gewünschte Sprache mit den t u Tasten und mit den pq Tasten wählen Sie weitere Einstellungen. Sie können auch **OK** drücken, um die jeweiligen Einstellungen aufzulisten. Stellen Sie das *Bildseitenverhältnis* gemäß ihrem TV Gerät ein (4:3 für einen herkömmlichen Röhrenfernseher/analogen TV bzw. 16:9 für alle neueren HD bzw. Flachbildfernseher) und wählen Sie die *Konvertierung* gemäß Ihrer bevorzugten Ansicht.

Für die *HDMI Auflösung* empfehlen wir, die voreingestellten *720p*, jedoch kann es sein, dass Ihr Fernseher eine höhere Auflösung unterstützt. Sie können demnach *Auto* oder *1080p* verwenden.

**HINWEIS**: Sollten Sie eine HDMI Auflösung einstellen, die Ihr TV-Gerät nicht unterstützt, ist dies kein Problem, denn wenn Sie keine weitere Taste drücken, wird der Receiver automatisch nach ~10 Sek. auf die zuletzt verwendete Auflösung umschalten. Wenn Sie die angezeigte Meldung hingegen sehen können, dann bestätigen Sie die gewählte Auflösung bitte mit **OK**.

Während der *Erstinstallation* können Sie jederzeit **BLAU** *Weiter* drücken, um zum nächsten Schritt zu gelangen, oder **GELB** *Zurück*, um zum vorherigen Schritt zu gelangen.

## **4.2 Antennen Einstellungen**

Dieser Receiver ist bereits für den Empfang der beliebtesten österreichischen und deutschen Kanäle vorkonfiguriert. Die standardgemäßen Einstellungen für den Satelliten Astra 19.2 auf DiSEqC Port 1 sind ebenfalls vorgegeben. Sie können diese Einstellung aber auch verwenden, wenn der Receiver nicht mit einem Switch (Multischalter) verbunden ist. Sie müssen diese Einstellungen nur ändern, wenn Sie Astra 19.2 nicht empfangen können, oder diesen Satelliten nicht an Port 1 Ihres DiSEqC-Schalters angeschlossen haben. Um Einstellungen für den *Satelliten*, *LNB Spannung*, *LNB Typ*, *LNB Freq*, *DiSEqC 1.0* und *Transponder* zu ändern, verwenden Sie die < ▶ Tasten und ▲ ▼ zur Auswahl.

Als Erleichterung für Kunden, die eine Installation mit mehreren angeschlossenen Antennen bzw. Satellitenpositionen besitzen, bietet der Receiver die Möglichkeit, durch Drücken der **GRÜNEN** Taste eine automatische DiSEqC Suche\* zu starten.

<span id="page-13-0"></span>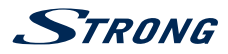

Weitere Details zu den Einstellungen der Parameter finden Sie im Kapitel **7.1.1 Antennen Einstellungen**. In der Erstinstallation sind diese Einstellungen für bis zu 4 Satelliten-Positionen möglich.

Um mit der Erstinstallation fortzufahren, drücken Sie die **BLAUE** *Weiter* Taste.

\* Diese Funktion kann verfügbare Satelliten, innerhalb der bestehenden Installation finden. Die vorkonfigurierten Satelliten sind: Astra 19.2E, Astra 23.5E, Astra 28.2E, HotBird 13.0E und Eutelsat 9.0E.

## **4.3 Programmliste**

In diesem Menü können Sie Ihre gewünschte Senderliste mit  $\blacktriangle \blacktriangledown$  auswählen.

Sie können zwischen *ORF Liste*, *simpliTV Liste*, *Familien Liste* und *Young Spirit* wählen, je nachdem welche Senderreihung Sie bevorzugen bzw. verwenden wollen (eine Übersicht der verschiedenen Sender für die jeweilige Liste finden Sie auf unserer Webseite www.strong.tv).

Die *ORF Liste* beinhaltet vor allem die österreichischen ORF HD Sender bzw. die bekanntesten freien SD und HD Sender.

Die *simpliTV Liste* beinhaltet die ORF HD Sender, private österreichische HD Sender, und die, mit dem zusätzlichen simpliTV SAT HD Abo empfangbaren Sender. Zusätzlich bietet die Liste raschen Zugriff auf beliebte deutschsprachige und internationale frei empfangbare HD und SD Sender. Die *simpliTV Liste* wird vom Serviceanbieter gewartet und aktualisiert. Individuelle Änderungen können an Kanälen vorgenommen werden, die in Favoritenlisten verschoben wurden.

Die *Familien Liste* und *Young Spirit* bieten eine gemischte Auswahl von österreichischen und deutschen HD Sendern in unterschiedlicher Reihung.

Um mit der Erstinstallation fortzufahren, drücken Sie die **BLAUE** *Weiter* Taste.

## **4.4 Regional Kanal**

Verwenden Sie ▲▼, um den gewünschten ORF2 HD Sender Ihres Bundeslandes auszuwählen und drücken Sie **OK**, um diesen zu bestätigen. Nach Auswahl des Regional-Kanals, brauchen Sie nur mehr die **BLAUE** *Weiter* Taste zu drücken, um die Erstinstallation abzuschließen. Der Receiver wird dann die Liste laden bzw. suchen und schaltet danach automatisch zum 1. Kanal der entsprechenden Liste.

Details zur weiteren Installation von Kanälen finden Sie im Kapitel **7.1.3 Kanalsuche**.

## **5.0 BASISFUNKTIONEN**

Wir bei STRONG verstehen, dass Sie es kaum erwarten können, Ihren neuen HD-Receiver in Betrieb zu nehmen. Trotzdem empfehlen wir Ihnen, die ganze Bedienungsanleitung zu lesen, um den vollen Umfang der Funktionen ausschöpfen zu können. Die folgende Kurzanleitung erklärt die Basisfunktionen:

Um Ihren Receiver EIN oder in Standby zu schalten, drücken Sie die  $\Phi$  Taste Ihrer Fernbedienung. Mit den **AV** oder CH+/CH-Tasten schalten Sie durch die Kanäle.

Zusätzlich können Sie eine gewünschte Kanalnummer mit den **0**~**9** Tasten eingeben. Oder wählen Sie im TV-Modus **OK**, um zur Kanalliste zu gelangen.

Die Lautstärke kann mit den < bei **vOL+/VOL-** Tasten geändert werden. Die Verwendung von **VOL+/VOL-** und ! ist in allen Menüs möglich, die das TV-Bild im Hintergrund anzeigen und auch bei eingeblendetem Teletext. Mit den **P+/P-** Tasten können Sie in allen Listen seitenweise scrollen, um Ihre Auswahl bequemer und einfacher zu gestalten.

Sie können die **INFO** Taste jederzeit im TV Modus drücken, um Informationen über den aktuellen Kanal und das aktuelle Programm zu erhalten.\* In diesem Modus ist es möglich, mit < > die Programminformationen der anderen Sender anzuzeigen, ohne dafür umschalten zu müssen, jedoch können Sie in diesem Modus auch zu dem gewählten Sender umschalten, indem Sie **OK** drücken. Für

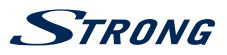

<span id="page-14-0"></span>detaillierte Programminformationen drücken Sie **INFO** zweimal. Innerhalb der Programminformationen verwenden Sie ▲▼ oder P+/P-, um zu scrollen.

\* Programminformationen werden angezeigt falls verfügbar. Verfügbarkeit abhängig vom Serviceanbieter.

**HINWEIS:** 5 Minuten, nachdem der Receiver in STANDBY gesetzt wurde, schaltet dieser in den Energiespar-Modus. Während dieser Zeit kann der Receiver schnell wieder gestartet werden. Das Einschalten aus dem Energiespar-Modus dauert ca. 35 Sekunden.

## **6.0 BEDIENUNG IM TV MODUS**

Im TV Modus stehen verschiedenste Funktionen zur Verfügung, um Fernsehen mit Ihrem Receiver zu einem noch größeren Vergnügen zu machen. Die in diesem Menü erwähnten Punkte informieren Sie über die vorhandenen Möglichkeiten.

Wir empfehlen Ihnen, auch das Kapitel **7.0** genauer zu lesen, um sich mit Ihrem Receiver vertraut zu machen.

## **6.1 Kanal wechseln**

- 1. Mit Ihrem neuen Receiver haben Sie folgende Möglichkeiten, den Kanal zu wechseln:
- 2. Über eine direkte Eingabe
- 3. Über die Kanalliste
- 4. Über die **CH+/CH-** oder ▲▼ Tasten
- 5. Über die Verwendung der  $\bigcirc$  Taste

#### **6.1.1 Direkte Eingabe**

Für ein direktes Umschalten zu einem bestimmten Kanal geben Sie einfach die Nummer mit den **0 ~ 9** Tasten der Fernbedienung ein. Die Nummer kann bis zu vier Ziffern lang sein. Die Eingabe einer Zahl mit weniger als vier Ziffern ist selbstverständlich auch möglich. Nach Eingabe des gewünschten Kanals warten Sie ein paar Sekunden oder drücken **OK**, dann wechselt der Receiver zum gewünschten Kanal.

**ANMERKUNG:** Bitte beachten Sie bei der Verwendung der *simpliTV Liste*, dass einige Kanalnummern nicht in der Liste vorhanden bzw. nicht belegt sein können und, dass selbst gespeicherte/gesuchte Kanäle über Kanalnummer 400 gespeichert werden.

#### **6.1.2 Kanalliste**

Drücken Sie **OK** im TV Modus, um die aktuelle Kanalliste anzuzeigen. Im obersten Bereich wird der Name der Kanalliste angezeigt, welche Sie bei der Erstinstallation gewählt haben. Verwenden Sie die **▲▼** Tasten innerhalb der Kanalliste, um den gewünschten Kanal zu wählen und schalten Sie mit **OK** zu diesem Kanal.

Die Kanalliste hat eine Filterfunktion mit der Sie Ihre Lieblingskanäle schneller finden können. Drücken Sie die **ROTE** Taste in der Kanalliste. Die Auswahl mit dem Beginn des Alphabets wird angezeigt, welche es Ihnen auch ermöglicht, durch die Auswahl der jeweils von Ihnen gewählten Kanalliste, zu dieser zurückzukehren. Wählen Sie mit ▲▼ oder P+/P- den ersten Buchstaben oder die erste Ziffer des gewünschten Kanals. Links werden nun die entsprechenden Kanäle angezeigt (in aufsteigender

<span id="page-15-0"></span>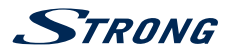

Reihenfolge nach Kanalnummer) und Sie können mit < oder OK zur gefilterten Liste wechseln. Dann verwenden Sie die Tasten wie gewohnt, um den gewünschten Kanal zu wählen. Nach dem Umschalten wird wieder die normale Kanalliste angezeigt. Um schnell zwischen Lieblingssendern wechseln zu können, verwenden Sie 9, um die Liste der *Kürzlich gesehenen Kanäle* aufzurufen.

Folgende Tasten stehen in der Kanalliste und im TV Modus zur Verfügung:

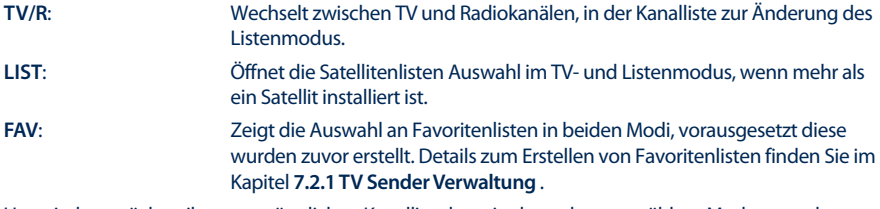

Um wieder zurück zu ihrer ursprünglichen Kanalliste bzw. in den zuletzt gewählten Modus zu gelangen, drücken Sie **TV/R** bzw. **FAV** Taste.

#### **6.1.3 Verwendung der CH+/CH- Tasten**

**CH**+ oder ▲ schaltet zu einem höheren Kanal.

**CH-** oder ▼ schaltet zu einem niedrigeren Kanal.

#### **6.1.4 Verwendung der CTaste**

Um schnell zwischen Lieblingssender wechseln zu können, verwenden Sie Q, um die Liste der Kürzlich *gesehenen Kanäle* aufzurufen. In dieser Liste werden bis zu 30 der zuletzt gesehenen Kanäle aufgelistet, diese Liste ist jedoch temporär und wird nach jedem Einschalten neu erstellt. Im Menü *Einstellungen* > *Systemeinstellungen* lässt sich die Option *Kanalliste - kürzlich* auf *Aus* setzten, dann wechselt der Receiver beim Drücken der C Taste nur zwischen den 2 zuletzt gesehenen Kanälen.

## **6.2 Infobanner**

Mit Hilfe der **INFO** Taste können jederzeit Informationen über den aktuellen Kanal und das aktuelle Programm abgerufen werden.\* In diesem Modus ist es möglich, mit < but die Programminformationen der anderen Sender anzuzeigen, ohne dafür umschalten zu müssen, jedoch können Sie in diesem Modus auch zu dem gewählten Sender umschalten, indem Sie **OK** drücken.. Drücken Sie **INFO** zweimal, um die detaillierten Programminformationen zur aktuellen bzw. nächsten Sendung anzuzeigen. Für die aktuelle Programminformation verwenden Sie die t u Tasten, um zwischen *Jetzt* und *Später* zu wechseln. Innerhalb der jeweiligen Programminformationen können Sie mit ▲▼ oder P+/P- scrollen. Wenn Sie die Taste nun ein drittes Mal drücken, werden die technischen Details dieses Kanals angezeigt. Die technischen Informationen sind hilfreich, wenn Sie Probleme mit dem Empfang oder ähnliches haben. So können Sie sehen, ob der Kanal Audio/Video PID anbietet und das Signal von ausreichender Qualität und Stärke ist, darüber hinaus können Sie hier auch ihre *Gerätenummer* finden. Drücken Sie **INFO** oder  $\rightarrow$  um die Informationen wieder auszublenden.

Einstellungen zur Anzeigedauer können im Menü **7.3.2 Systemeinstellungen** vorgenommen werden. \* Programminformationen werden angezeigt falls verfügbar. Verfügbarkeit abhängig vom Serviceanbieter.

## **6.3 Auswählen der Audiosprache**

Einige Kanäle bieten eine Auswahl für die Einstellung der Audiosprache bzw. des Formates. Zum Auswählen drücken Sie **AUDIO** im TV Modus. Eine Liste der verfügbaren Audiosprachen wird angezeigt. Mit **▲▼** wählen Sie die gewünschte Einstellung und bestätigen mit OK. Sie können auch einen anderen

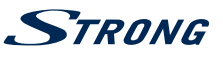

<span id="page-16-0"></span>Audio Modus wählen, indem Sie die  $\blacktriangleleft$  Tasten drücken. Bestätigen Sie Ihre Einstellungen mit OK und drücken Sie  $\blacktriangleright$ . um das Menü wieder zu verlassen.

## **6.4 Teletext**

Um den verfügbaren Teletext eines Kanals aufzurufen, drücken Sie die **TEXT** Taste im TV Modus. Drücken Sie die **0~9** Tasten, um die gewünschte Seitenzahl einzugeben. Die Verwendung von **VOL+/ VOL-** und **⊘** ist auch in diesem Modus möglich. Drücken Sie die ▲▼ Tasten, um zur vorigen oder nächsten Seite zu wechseln und mit den  $\blacktriangleleft$  Tasten können die Unterseiten ausgewählt werden. Mittels **P+/P-** können Sie jeweils 100 Seiten vor- oder zurückblättern. Mit der **OK** Taste können Sie die Transparenz des Teletextes in drei Abstufungen verstellen. Drücken Sie <sup>+</sup> oder TEXT, um den Teletext wieder zu verlassen.

## **6.5 Untertitel**

Einige Kanäle unterstützen DVB Untertitel. Drücken Sie **SUB** im TV Modus, um die Liste der verfügbaren Untertitel anzuzeigen. Drücken Sie die pq Tasten zur Auswahl und bestätigen Sie mit **OK**. Zum Verlassen dieser Einstellungen drücken Sie D. Um Untertitel dauerhaft einzublenden, gehen Sie bitte in das Menü *Einstellungen > Sprache* und setzten die *Untertitel Anzeige* auf *Ein*.

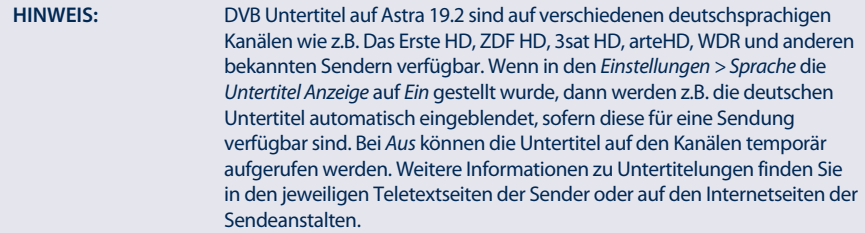

## **6.6 Änderung der Video Einstellungen**

Um Einstellungen wie *HDMI Auflösung*, *Bildseitenverhältnis* oder die *Konvertierung* zu ändern, verwenden Sie die **OPT** Taste im TV Modus. Wählen Sie die gewünschte Einstellung mit den ▲▼ Tasten und ändern Sie die Einstellung mit den  $\blacktriangleleft$  Tasten. Wenn Sie Ihre Einstellungen durchgeführt haben, drücken Sie , um das Menü zu verlassen.

**HINWEIS:** Sollten Sie eine HDMI-Auflösung einstellen, die Ihr TV-Gerät nicht unterstützt, ist dies kein Problem, denn wenn Sie keine weitere Taste drücken, wird der Receiver automatisch nach ~10 Sek. auf die zuletzt verwendete Auflösung umschalten. Wenn Sie die angezeigte Meldung hingegen sehen können, dann bestätigen Sie die gewählte Auflösung bitte mit **OK**.

## **6.7 Elektronisches TV Programm (EPG)**

Das elektronische TV Programm (EPG) ermöglicht Ihnen eine Übersicht an Informationen zum aktuellen Fernsehprogramm. Da es vom jeweiligen Programmanbieter abhängt, ist es u.U. nicht für alle Kanäle

<span id="page-17-0"></span>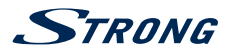

verfügbar. Darin finden Sie Programminformationen und -übersichten und können auch Timer programmieren (zum Ansehen bzw. zusammen mit Ihren VCR).

Zum Öffnen drücken Sie die **EPG** Taste im TV Modus. Standardmäßig ist die *Mehrkanal Ansicht* eingestellt, welche Ihnen einen besseren Überblick über das laufende Programm auf mehreren Sendern bietet. Links sehen Sie die Senderliste, rechts die Programmvorschau mit den Programminformationen für die nächsten Stunden. Die zugehörigen Kurzinformationen über die ausgewählte Sendung werden rechts oben angezeigt mit Anfang und Ende der Sendung. Wählen Sie den gewünschten Kanal mit  $\blacktriangle\blacktriangledown$ , wenn Sie zu diesem Umschalten wollen dann drücken Sie **OK**, wenn Sie dann auf einem gewählten Kanal nochmals OK drücken, wechseln Sie direkt zum TV Modus. Mit **>** markieren Sie eine bestimmte Sendung des gewählten Kanals. Drücken Sie **INFO**, um detaillierte Informationen anzuzeigen und drücken Sie **,** um diese wieder zu schließen. Mit der **BLAUEN** Taste gehen Sie 6h vor und mit der **GELBEN** Taste 6h zurück (nicht weiter als bis zur aktuellen Zeit), um schnell zur aktuellen Zeit zu wechseln verwenden Sie die **GRÜNE** Taste. Mit der **ROTEN** Taste kann ein Timer für eine ausgewählte Sendung gebucht werden und mit der **LIST** Taste können Sie die Timerliste aufrufen. Details zum Bearbeiten von Timern finden Sie im Kapitel **7.3.4 Timer**, die Funktion ist identisch. Verwenden Sie die **EPG** Taste, um zur *Einzelkanal Ansicht* zu wechseln.

#### **Einzelkanal Ansicht**

In dieser Form des EPGs sehen Sie auf der rechten Seite immer die Liste der Informationen für den gewählten Kanal, dort können mit ▲▼ alle Sendungen eines Tages gewählt werden. Die entsprechende Sendungsbeschreibung befindet sich hier im unteren Bereich. Um zum nächsten bzw. zurück zum vorigen Tag zu wechseln, verwenden Sie die **BLAUE** und **GELBE** Taste, um zum aktuellen Inhalt zurückzukehren verwenden Sie die **GRÜNE** Taste. Die übrigen Funktionen bleiben so wie oberhalb beschrieben. Zum Wechsel in die *Mehrkanal Ansicht* verwenden Sie die **EPG** Taste und zum Beenden .

**HINWEIS:** Die Verfügbarkeit des EPGs ist vom Programmanbieter abhängig und kann Programminformationen bis zu 7 Tagen enthalten. Wenn Sie gleich nachdem der Receiver eingeschalten wurde das EPG öffnen, oder zu einer anderen Frequenz wechseln, empfehlen wir, kurz zu warten, damit der Receiver die Daten vollständig einlesen kann.

## **7.0 HAUPTMENÜ**

Im Hauptmenü können Sie alle erforderlichen Einstellungen des Receivers vornehmen, die Senderlisten verwalten, Informationen über den Receiver, das ausgewählte Programm, oder über den Status des integrierten Entschlüsselungssystems *CA Menü* abrufen. Das Hauptmenü beinhaltet folgende Untermenüs: *Installation*, *Kanäle*, *Einstellungen*, *Multimedia*, *Update*, *CA Menü* und *Netzwerk*.

Für den Zugriff auf das Hauptmenü des Receivers drücken Sie **MENU**. Zum Verlassen eines Menüs drücken Sie entweder <sup>(■</sup>, um einen Schritt zurück zu gelangen oder MENU, um von jedem Punkt aus direkt in den TV Modus zu wechseln.

### **7.1 Installation**

Drücken Sie MENU und wählen Sie mit < bas Menü *Installation*. Folgende Untermenüs stehen zur Auswahl: *Antennen Einstellungen*, *Kanalsuche*, *Motor Einstellungen* und *Werkseinstellungen*.

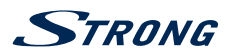

### **7.1.1 Antennen Einstellungen**

In diesem Menü können Sie Einstellungen zu der/den verwendeten Antenne/n und deren Transpondern vornehmen. Mit den  $\blacktriangle$  Tasten ändern Sie Einstellungen und mit  $\blacktriangle$   $\blacktriangledown$  wählen Sie die einzelnen Optionen aus oder drücken Sie **OK**, um die Einstellungen aufzulisten. Für die voreingestellte Verwendung von *DiSEqC 1.0* können Sie die Parameter für bis zu 4 Satellitenpositionen einstellen *Port 1-4*.

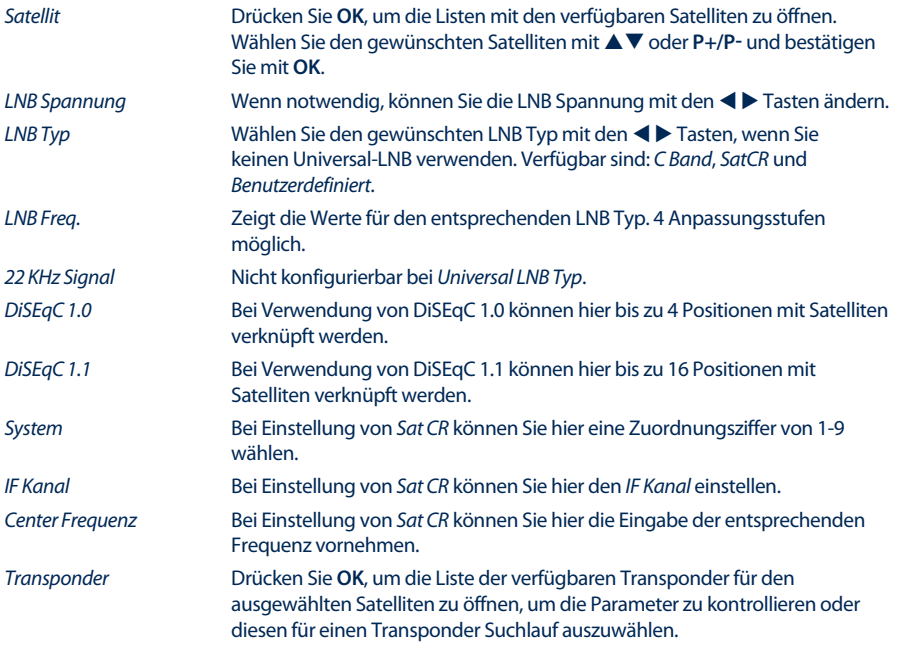

Wenn *Transponder* markiert ist, kann mit Hilfe der **ROTEN** Taste *Suche* bzw. mit **OK** der Suchlauf auf diesem Transponder gestartet werden und mit der **GRÜNEN** Taste *Auto DiSEqC Suche*\* kann ein Suchlauf nach verfügbaren Satelliten in der bestehenden Installation gestartet werden.

\* Diese Funktion kann verfügbare Satelliten, innerhalb der bestehenden Installation finden. Die vorkonfigurierten Satelliten sind: Astra 19.2E, Astra 23.5E, Astra 28.2E, HotBird 13.0E und Eutelsat 9.0E.

#### **7.1.2 Motor Einstellungen**

Wenn Sie *DiSEqC 1.2* oder *USALS* verwenden, können Sie Satelliten installieren, die von einer motorisierten Antenne empfangen werden. Für den Aufbau und die Installation sowie für die korrekte Einstellung der Positionen mit Ihrem Receiver empfehlen wir die Unterstützung/Beratung eines professionellen und erfahrenen Installateurs. Hier können Sie den Motortyp konfigurieren und die Motorposition für einen Satelliten einstellen, den Sie empfangen möchten.

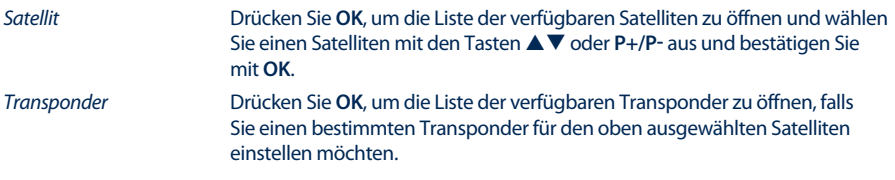

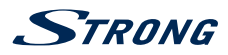

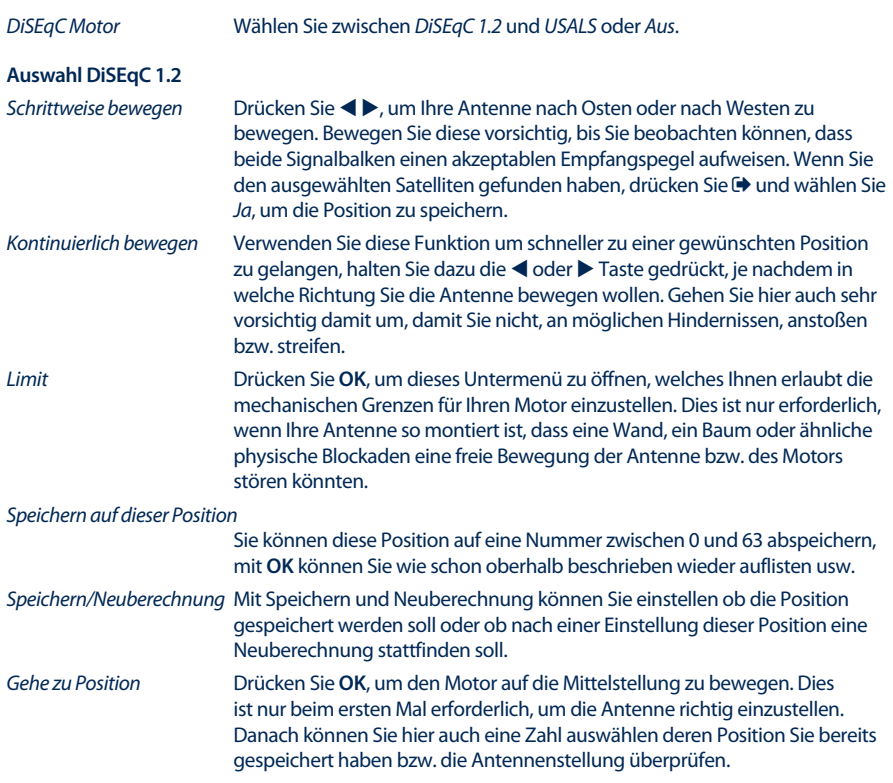

#### **Auswahl USALS**

Konfigurieren Sie die Motorposition über die USALS-Funktion. Geben Sie Ihre geografische Position ein. Der Motor ist in der Lage, alle verfügbaren Satellitenpositionen selbst zu berechnen, sofern diese Funktion von dem Motor auch unterstützt wird. Verwenden Sie **AV**, um das Untermenü *Antennen Position* auszuwählen.

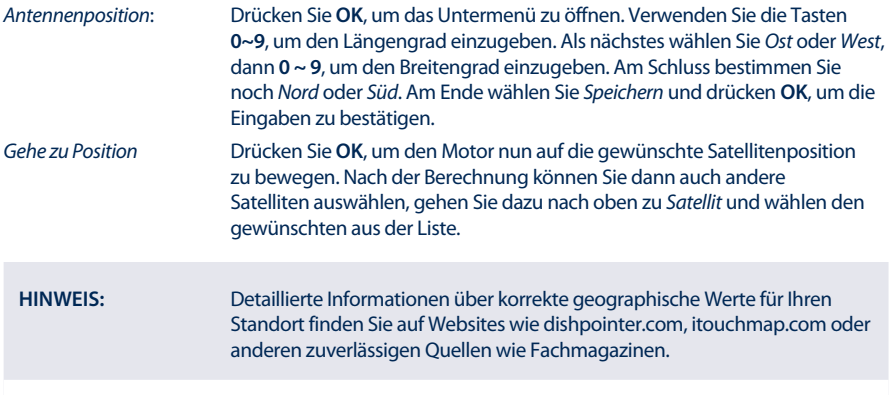

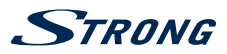

#### **7.1.3 Kanalsuche**

In diesem Menü können Sie einen automatischen, Netzwerk-, oder Transponder-Suchlauf durchführen oder nach Kanälen auf allen installierten Satelliten suchen. Markieren Sie mit den  $\blacktriangle\blacktriangledown$  Tasten den gewünschten Eintrag und drücken Sie (Bu, um die Einstellungen zu ändern.

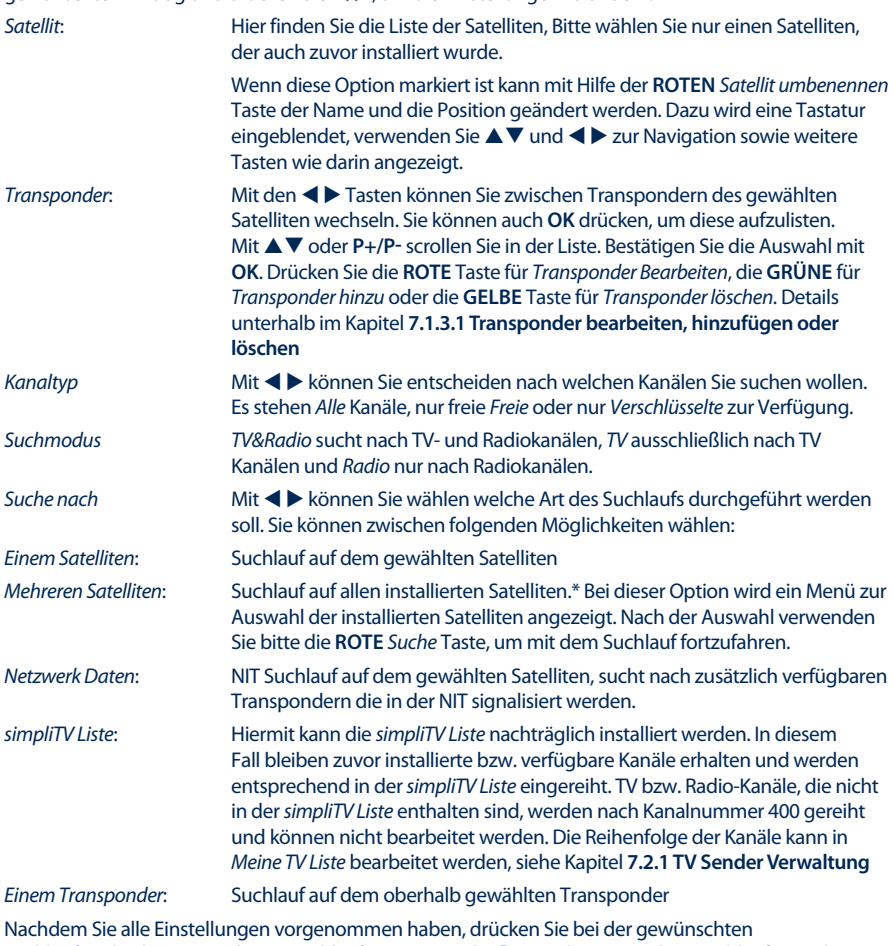

Suchlaufmethode OK, um diesen Suchlauf zu starten oder **D**, um das Menü ohne Suchlauf zu verlassen. \* Nur verfügbar, wenn mehr als ein Satellit installiert wurde.

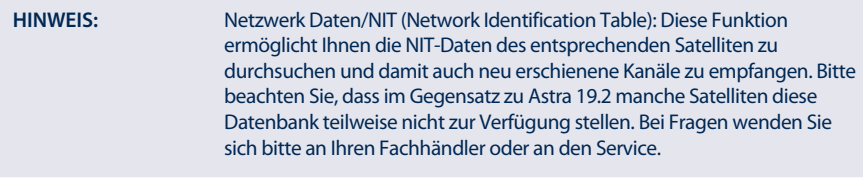

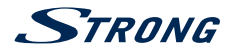

**HINWEIS:** Wenn Sie neue technische Daten für einen Transponder hinzufügen wollen, empfehlen wir diese bei Webseiten wie: www.lyngsat.com; www.kingsofsat.net oder in Fachmagazinen nachzulesen.

#### **7.1.3.1 Transponder bearbeiten, hinzufügen oder löschen**

In diesem Untermenü können Sie Transponder bearbeiten. Verwenden Sie  $\blacktriangle \blacktriangledown$  zur Navigation.

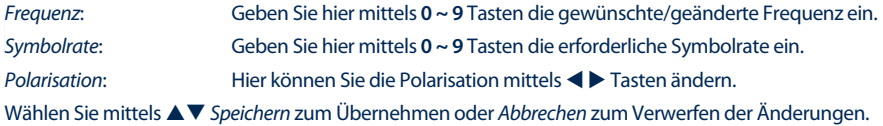

Wenn Sie einen bestimmten Transponder aus der Liste gewählt haben und diesen löschen wollen verwenden Sie die **GELBE** Taste und bestätigen die Meldung mit **OK**.

#### **7.1.4 Kanallisten Auswahl**

In diesem Menü können Sie eine andere der vier verfügbaren Kanallisten auswählen, ohne dafür die Werkseinstellungen durchführen zu müssen.

Dieses Menü ist genauso aufgebaut, wie die Auswahl in der Erstinstallation, für Details sehen Sie bitte Kapitel **4.3 Programmliste und 4.4 Regional Kanal**. Nur die Bestätigung der Liste erfolgt hier mittels **OK**, anders als in der Erstinstallation. Der bisher gewählte Regionalkanal ist bereits markiert, es kann selbstverständlich auch ein anderer gewählt werden.

Bitte beachten Sie, dass Änderungen bzw. hinzugefügte Kanäle der gesamten Kanalliste sowie Favoritenlisten, verloren gehen.

**HINWEIS:** Die *simpliTV Liste* beinhaltet Sender in der vom Serviceanbieter vorgegebenen Reihenfolge und Nummerierung. Hinzugefügte/zusätzliche Sender, die nicht darin enthalten sind, werden nach Kanalnummer 400 gereiht und können nicht bearbeitet werden. Die Kanäle können in *Meiner TV Liste* bearbeitet werden, siehe Kapitel **7.2.1 TV Sender Verwaltung**

#### **7.1.5 Werkseinstellungen**

Durch die Werkseinstellungen wird der Receiver auf die Grundeinstellungen zurückgesetzt. Alle gespeicherten Einstellungen und Kanäle gehen dadurch verloren!

Um den Receiver zurück zu setzen, geben Sie bitte Ihren PIN Code ein (**WERKSSEITIGER PIN**: **0000**). Mit den t u Tasten wählen Sie *OK* zum Ausführen oder *Abbrechen*, um zum Menü zurückzukehren. Nach den Werkseinstellungen startet der Receiver mit der Erstinstallation.

**ACHTUNG:** Wenn Sie ihren Receiver auf die Werkseinstellungen zurücksetzen, bitte bedenken Sie, dass alle persönlichen Einstellungen, Kanäle und Timer gelöscht werden.

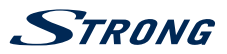

## <span id="page-22-0"></span>**7.2 Kanäle**

Drücken Sie **MENU** und wählen Sie mit  $\blacktriangleleft$  das Menü *Kanäle*. Folgende Untermenüs stehen zur Auswahl: *TV Sender Verwaltung*, *Radiosender Verwaltung*, *Elektronisches TV Programm* und *Kindersicherung*

#### **7.2.1 TV Sender Verwaltung**

In diesem Menü haben Sie die Möglichkeit Ihre Kanalliste individuell anzupassen oder Favoritenlisten zu erstellen. Zur Bearbeitung gehen Sie wie im Folgenden beschrieben vor.

Links oben befindet sich die Einblendung des laufenden Programms, darunter die Auswahl der verschiedenen Funktionen sowie FAV zur Erstellung von Favoritenlisten. In der Mitte befindet sich die leere Liste wo gewählte Sender angezeigt werden. Rechts, in der *Programmliste*, erscheinen die Sender so wie in der Standardkanalliste (je nachdem welche bei der Erstinstallation gewählt wurde) gereiht. Wenn die *simpliTV Liste* gewählt wurde, dann wird diese in der Mitte angezeigt und rechts davon die *Meine TV Liste*. Diese ist in der Funktionsweise ident mit den anderen Favoritenlisten, bitte lesen Sie dazu weiter unten bei **Favoritenlisten erstellen** nach.

Verwenden Sie pq, um eine gewünschte Funktion auszuwählen und drücken Sie **OK**, um diese zu aktivieren.

Verwenden Sie  $\blacktriangleleft \blacktriangleright$ , um zur *Programmliste* zu gelangen (außer bei Auswahl von FAV, siehe **Favoritenlisten erstellen**). Danach sehen Sie, dass die gewählte Option dunkelgrau hinterlegt ist. Mittels P+/P- können Sie auch hier durch die Listen scrollen und mit @ und VOL+/VOL- die Lautstärke kontrollieren.

Wenn Sie sich in der *Programmliste* (Rechts) befinden, können Sie mit **OK** die Sender auswählen die gesperrt, gelöscht oder verschoben werden sollen. Diese werden in der Mitte unter *Gewählt* gelistet. Es wird jeweils zum markierten Sender umgeschalten, damit Ihnen die Zuordnung leichter fällt. Wenn Sie einen Sender irrtümlich markiert haben, dann gehen Sie in die Mitte und drücken **OK** auf diesem Sender, somit wird die Auswahl aufgehoben.

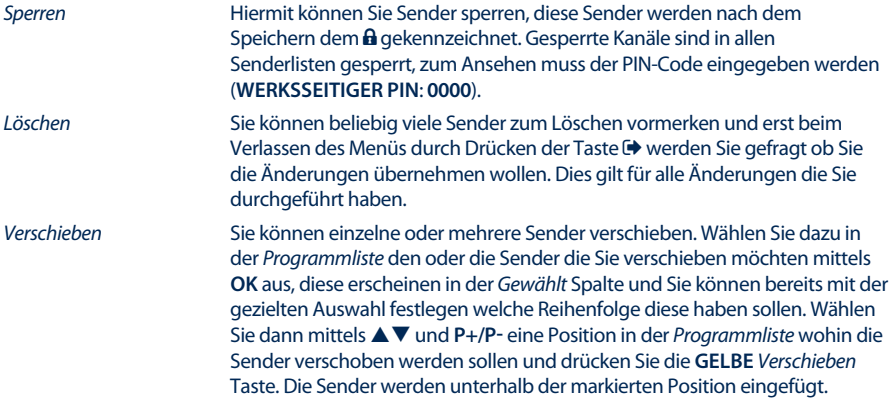

#### **Favoritenlisten erstellen**

Wählen Sie die Option *FAV* und drücken Sie **OK**, um Favoritenlisten anzulegen. Links werden nun unterhalb des TV Bildes die zur Auswahl stehenden Gruppen angezeigt. Wählen Sie mittels  $\blacktriangle \blacktriangledown$ eine Gruppe aus. Wenn Sie nun **OK** drücken, erscheint eine Tastatur und Sie können die Gruppe umbenennen. Verwenden Sie danach bei der eingeblendeten Tastatur die  $\blacktriangle\blacktriangledown$  und  $\blacktriangle\blacktriangleright$  Tasten zur Navigation und **OK** zur Eingabe. Mit der **ROTEN** Taste löschen Sie den vorhandenen Namen, mit der **GRÜNEN** Taste wechseln Sie zwischen Groß- und Kleinschreibung und mit **P+/P-** wechseln Sie zu

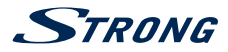

den Sonderzeichen. Nachdem Sie fertig sind, wählen Sie *Speichern* und **OK**. Danach gehen Sie nach rechts mittels **D**, wo ihre gewohnte Programmliste angezeigt wird. Verwenden Sie FAV, um einen Sender zu der gewählten Favoritenliste hinzuzufügen und mit **OK** können Sie zum ausgewählten Kanal umschalten. Wenn Sie in die Mitte wechseln, dann können Sie mittels **FAV** einen markierten Sender wieder aus der Liste *Löschen* (nur aus der FAV Liste) oder mittels der **GELBEN** Taste die *Verschieben* Funktion aktivieren. Es erscheint dann ein ↑↓ neben dem Sender, nun verschieben Sie ihn an die gewünschte Position und bestätigen diese durch erneutes Drücken der **GELBEN** Taste. In diesem Modus kann nur 1 Sender verschoben werden.

Zum Verlassen eines Menüs drücken Sie entweder (+, um einen Schritt zurück zu gelangen oder MENU, um direkt in den TV Modus zu wechseln. Erst beim Verlassen des Menüs durch /**MENU** werden Sie gefragt ob Sie die Änderungen übernehmen wollen, dies gilt für alle Änderungen die Sie durchgeführt haben.

**HINWEIS:** Die *simpliTV Liste* beinhaltet Sender in der vom Serviceanbieter vorgegebenen Reihenfolge und Nummerierung. Hinzugefügte/zusätzliche Sender, die nicht darin enthalten sind, werden nach Kanalnummer 400 gereiht und können nicht bearbeitet werden. Die Kanäle können in *Meiner TV Liste* bearbeitet werden, siehe Kapitel **7.2.1 TV Sender Verwaltung**

#### **7.2.2 Radiosender Verwaltung**

Lesen Sie das vorige Kapitel für die Funktionsweise der *TV Sender Verwaltung*, im Radio Modus ist der einzige Unterschied, dass kein Bild verfügbar ist.

#### **7.2.3 Elektronisches TV Programm (EPG)**

Für Details zum EPG lesen Sie bitte Kapitel **6.7 Elektronisches TV Programm (EPG)** nach.

#### **7.2.4 Kindersicherung**

In diesem Menü können Sie Ihren *PIN Code ändern* sowie die *Menüsperre* und *Alter für die Programmsperre* einrichten. Um in dieses Menü zu gelangen, muss der PIN Code eingegeben werden (**WERKSSEITIGER PIN: 0000**). Wählen Sie die gewünschte Einstellung mit den  $\blacktriangle \blacktriangledown$  Tasten und drücken Sie **OK**, um die Möglichkeiten aufzulisten. Mit den  $\blacklozenge$  Tasten können die Einstellung geändert werden.

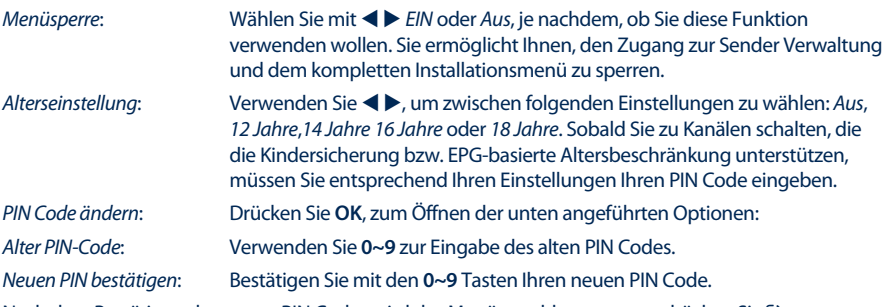

Nach dem Bestätigen des neuen PIN Codes wird das Menü geschlossen, sonst drücken Sie **,** um es zu verlassen.

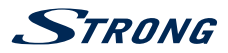

**Deutsch**

<span id="page-24-0"></span>**HINWEIS:** Die Kindersicherung funktioniert nur auf Kanälen, die EPG bzw. EPG basierte Altersbeschränkung unterstützen, nur dann werden Sie aufgefordert, Ihren PIN Code **(WERKSSEITIGER PIN: 0000)** einzugeben. Sonst können Sie die gewünschten Kanäle auch sperren wie im Kapitel **7.2.1 TV Sender Verwaltung** beschrieben.

## **7.3 Einstellungen**

Drücken Sie MENU und wählen Sie mit < > das Menü *Einstellungen*. Folgende Untermenüs stehen zur Auswahl: *Sprache*, *Systemeinstellungen*, *Zeit Einstellung*, *Timer* und *Receiver Information*.

#### **7.3.1 Sprache**

In diesem Menü können Sie die bevorzugten Sprachen für das Menü, die Audiowiedergabe und Untertitel einstellen. Markieren Sie mit den  $\blacktriangle \blacktriangledown$  Tasten den gewünschten Eintrag und drücken Sie  $\blacktriangle \blacktriangleright$ , um die Einstellungen zu ändern.

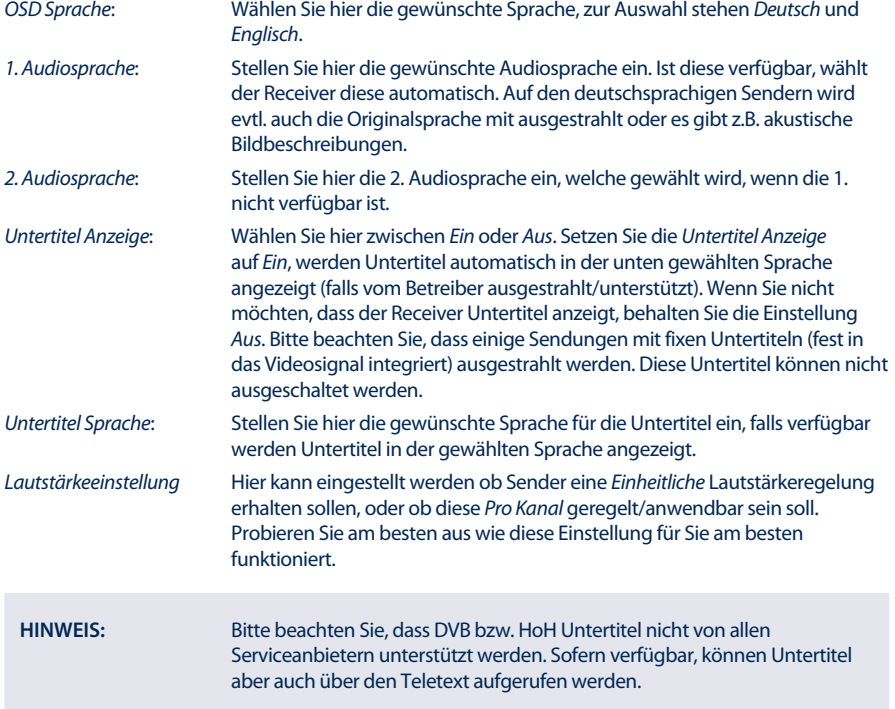

#### **7.3.2 Systemeinstellungen**

In diesem Menü können Sie die Videoparameter entsprechend dem angeschlossenen Fernsehgerät einstellen, darüber hinaus stehen allgemeine Einstellungen zur Verfügung.

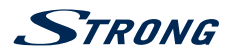

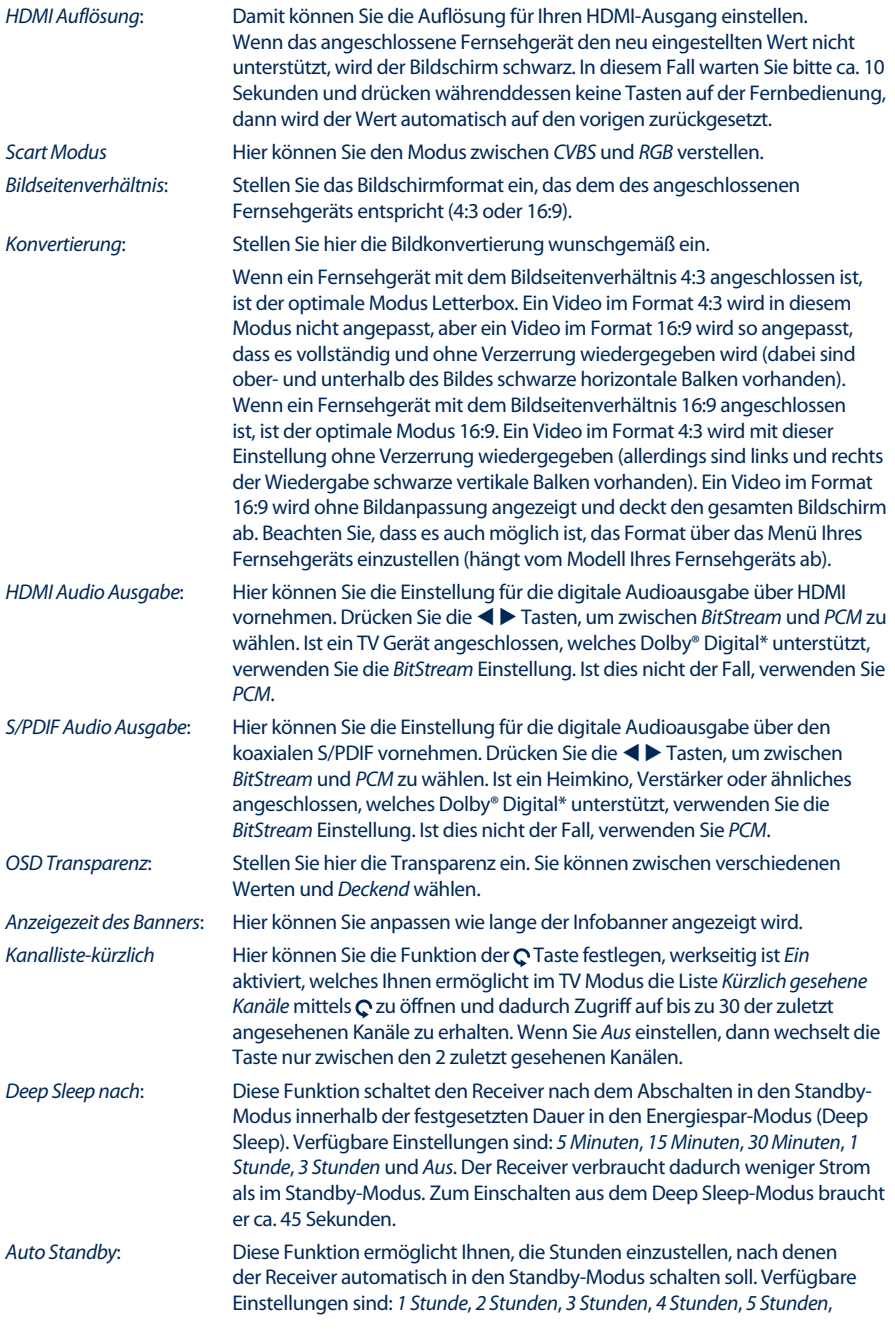

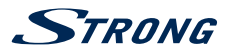

*6 Stunden* und *Aus*. Wurde der Receiver während der eingestellten Zeit nicht bedient, schaltet er automatisch in den Standby-Modus. Dies ist eine zusätzliche Möglichkeit, den Energieverbrauch zu reduzieren.

#### *simpliTV Senderliste-Aktualisierung*

Standardmäßig ist diese Option auf *Ein* gestellt, um zu gewährleisten, dass die *simpliTV Liste* immer auf aktuellem Stand bleibt bzw. wird im Fall einer verfügbaren Aktualisierung sowieso eine eigene Nachricht angezeigt. Sollten Sie dies dennoch nicht wünschen, dann setzten Sie diese Option auf *Aus*.

#### **7.3.3 Zeit Einstellung**

In diesem Menü können Sie die Synchronisierungseinstellungen der Uhrzeit und des Datums festlegen.

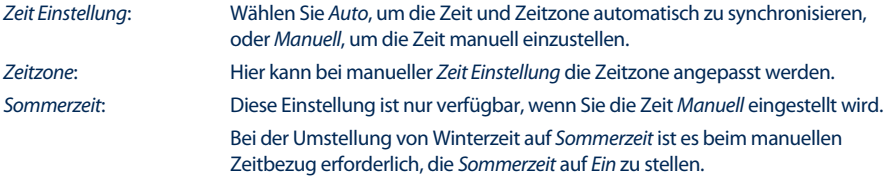

#### **7.3.4 Timer**

Verwenden Sie die Timerfunktion, um zu einer bestimmten Zeit, zu einer gewünschten Sendung zu schalten. Drücken Sie **OK**, um einen Timer zu öffnen.

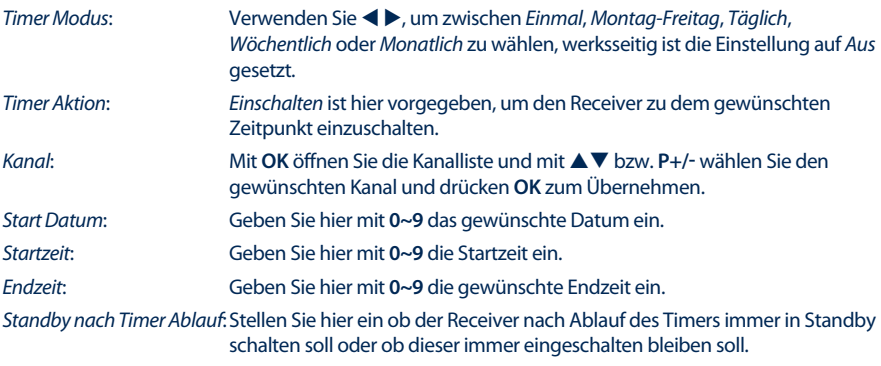

Nachdem Sie alle Einstellungen vorgenommen haben, wählen Sie mit ▲▼ Speichern und drücken **OK**.

**HINWEIS:** Die Einstellung für *Standby nach Timer Ablauf* bezieht sich auf alle Timer.

#### **7.3.5 Receiver Information**

Das Menü enthält Informationen über die Hard- und Software Version des Receivers.

Unter anderem finden Sie hier die Seriennummer, Modellbezeichnung, Loader Version und die CSSN Nummer des Receivers. Die *Gerätenummer* finden Sie auf der Unterseite des Receivers, auf der Verpackung, im *Client Status* bzw. in den technischen Informationen (3x **INFO** drücken). Sollten Sie

# <span id="page-27-0"></span>**STRANG**

unseren Support kontaktieren, halten Sie diese Informationen bitte bereit, da sie zur schnelleren Abwicklung Ihrer Anfrage beitragen können.

## **7.4 Multimedia**

In diesem Menü können Sie entscheiden, ob Filme, Musik oder Bilder wiedergegeben werden sollen.

Verwenden Sie die p/q Tasten zur Auswahl des entsprechenden Menüs und drücken Sie dann **ОK**, um in eines der Untermenüs zu wechseln. In allen Multimedia Menüs können Sie die Multimedia Tasten wie allgemein üblich verwenden.

#### **7.4.1 Filme**

In diesem Menü können ausschließlich unterstützte Filme wiedergegeben werden. Verwenden Sie die A ▼  $\blacklozenge$  und P+/P- Tasten wie gewohnt zur Navigation und Auswahl bzw. bestätigen Sie mit OK.

#### Zeichenerklärung:

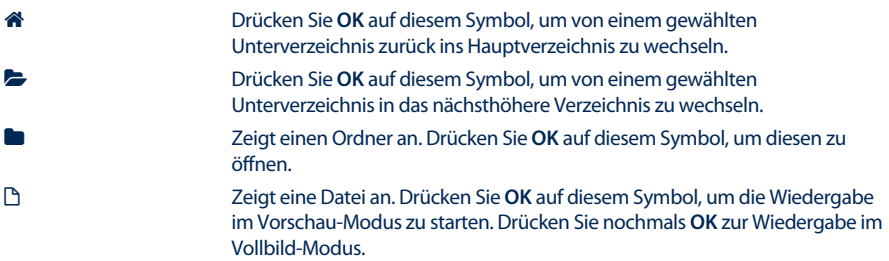

#### **Wiedergabe im Vorschau-Modus**

Drücken Sie die **ROTE** *Optionen* Taste, um Dateien auszuwählen für die Wiedergabe oder ausgewählte Dateien zu löschen.

Verwenden die **GRÜNE** *Play Mode* Taste, um einzustellen ob die Datei(en) einmal, durcheinander oder alle wiederholt werden sollen.

Mit der **BLAUEN** *Switch* Taste können Sie direkt in den Musik- oder Foto-Modus wechseln.

#### **Wiedergabe im Vollbildmodus**

Verwenden die **GRÜNE** *Jump* Taste, um zu einem bestimmten Zeitpunkt zu springen.

Durch Drücken der **GELBEN** *Verbergen* Taste können Sie den Infobanner ein- bzw. ausblenden.

Mit der **BLAUEN** *Audio* Taste können Sie ggf. die Audiosprache ändern.

**INFO** wechselt den Wiedergabe Modus also ob die Datei(en) einmal, durcheinander oder alle wiederholt werden sollen.

#### **7.4.2 Musik**

In diesem Menü können ausschließlich unterstützte Musikdateien wiedergegeben werden. Verwenden Sie die  $\blacktriangle \blacktriangledown \blacktriangle \blacktriangleright$  und P+/P-Tasten wie gewohnt zur Navigation und Auswahl bzw. bestätigen Sie mit **OK**.

Im Wesentlichen unterscheiden sich die Funktionen für die Wiedergabe von Musik nicht von den Funktionen für die Wiedergabe von Filmen. Nur gibt es für Musik keine Wiedergabe im Vollbild-Modus. Bitte lesen Sie das Kapitel oberhalb, um sich mit den vollen Funktionen vertraut zu machen.

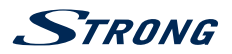

#### <span id="page-28-0"></span>**7.4.3 Bilder**

In diesem Menü können ausschließlich unterstützte Bilddateien wiedergegeben werden.

Die Funktionen für die Wiedergabe von Fotos bzw. Bilder unterscheidet sich nur geringfügig von der Wiedergabe für Musik.

Hier finden Sie die Funktionen beschrieben, die für Fotos bzw. Bilder zur Verfügung stehen oder sich unterscheiden:

#### **Wiedergabe im Vollbildmodus**

Sobald Sie auf einem Bild nochmals bestätigen mit **OK** wird die Diashow gestartet, je nachdem welche Modi eingestellt wurden. Währenddessen sind die Multimedia Tasten wie gewohnt benutzbar.

Drücken Sie **MENU** oder  $\bigoplus$ , um die Funktion zu beenden.

#### **Wiedergabe im Vorschau-Modus**

Verwenden die **GRÜNE** *Play Mode* Taste, um einzustellen in welcher Art die Bilder wiedergegeben werden sollen.

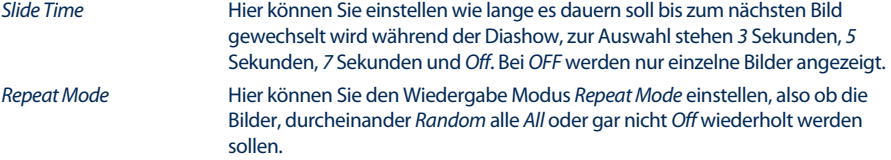

Drücken Sie **MENU** oder **↔**, um das Menü zu verlassen.

## **7.5 Update**

In diesem Menü können Updates des Receivers über USB oder OTA (Download über Satellit) durchgeführt werden. Wählen Sie das gewünschte Untermenü mit den  $\blacktriangle$  Tasten und drücken Sie **OK**, um fortzufahren.

#### **7.5.1 Software Update via USB**

Diese Funktion erlaubt Ihnen ein Software-Update mit Hilfe eines USB-Speichermediums durchzuführen. Laden Sie die entsprechende Software und Update-Anleitung von unserer Webseite [www.strong.tv](http://www.strong.tv/) und entpacken Sie diese auf Ihr, in FAT 32 formatiertes, Speichermedium. Laden Sie die Datei(en) in das Hauptverzeichnis Ihres Speichermediums, dann verbinden Sie dieses mit Ihrem Receiver. Schalten Sie diesen ein und warten Sie bis das Speichermedium erfolgreich erkannt wird.

- 1. Warten Sie bitte noch ein paar Sekunden (~10 Sek.) bis der Receiver eine Meldung anzeigt, dass neue Software verfügbar ist. Wird keine Meldung angezeigt, dann versuchen Sie bitte ein anderes Speichermedium!
- 2. Verwenden Sie nun die < > Tasten zur Auswahl von *OK* und drücken Sie **OK**, um das Update durchzuführen.
- 3. Der Receiver wechselt nun in den Update Modus. Bitte warten Sie bis das Update abgeschlossen ist!
- 4. Bitte entfernen Sie das USB-Gerät, sobald die entsprechende Meldung angezeigt wird, von Ihrem Receiver!
- 5. Zum Neustart nach erfolgreichem Update muss das USB-Gerät jedenfalls entfernt werden!

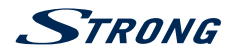

**ACHTUNG:** Bitte trennen Sie NIEMALS die Verbindung zur Stromversorgung bzw. schalten Sie den Receiver während des Software Update Prozesses NICHT aus! Dieser kann dadurch zerstört werden und Ihre Garantieansprüche erlöschen! Bitte beachten Sie, dass der Receiver bei einem Software-Update in manchen Fällen alle Kanäle, Daten und Benutzereinstellungen löschen muss.

#### **7.5.2 Software Update via OTA**

Mit der OTA (Over The Air) Funktion können Sie nach Software Updates via Satellit suchen. Fragen Sie Ihren STRONG Fachhändler oder besuchen Sie unsere Webseite www.strong.tv für mehr Informationen. Nur im Falle eines verfügbaren Updates wird bei entsprechender Handhabung die Option verfügbar werden, evtl. können Sie auch eine Update Aufforderung nach dem Starten des Receivers erhalten. Updates die via OTA ausgestrahlt werden dienen der Produktverbesserung und stetigen Weiterentwicklung und sollten in Ihrem eigenen Interesse durchgeführt werden.

Drücken Sie **OK** beim Menü *Software Update via OTA* . Der Receiver beginnt dann mit der Softwaresuche. Folgen Sie den Instruktionen in diesem Menü.

**ACHTUNG:** Unterbrechen Sie bitte NIEMALS die Stromversorgung des Receivers, oder den Anschluss an das Antennenkabel während des Update Prozesses! Dieser kann dadurch zerstört werden und Ihre Garantieansprüche erlöschen! Sobald das Update abgeschlossen ist, startet der Receiver erneut! Bitte beachten Sie, dass der Receiver bei einem Software-Update in manchen Fällen alle Kanäle, Daten und Benutzereinstellungen löschen muss.

#### **7.5.3 Datenbank auf USB Gerät sichern**

Verwenden Sie ein USB-Speichermedium im Format FAT32 und schließen Sie es an Ihren Receiver an. Warten Sie bis die Meldung erscheint, dass das Speichermedium angeschlossen wurde. Damit gewährleisten Sie die einwandfreie Erkennung und Funktion. Bestätigen Sie nun *Datenbank auf USB Gerät sichern* mittels **OK** und bestätigen die die Meldung wieder mit **OK** zur Durchführung, dann warten Sie bitte kurz. Nach Abschluss des Vorgangs erscheint wieder eine Meldung, bestätigen Sie bitte nochmals mit **OK**. Entfernen Sie nun das USB Gerät vom Receiver.

Wenn dieses USB Gerät nun an den PC, Laptop oder ähnliches anschließen, können Sie das Verzeichnis "ORS-CCA-S2-MM\_backup" dort finden. Es beinhaltet ein Backup der Kanallisten ("FAMILY\_LIST.csv", "ORF\_LIST.csv", "YOUNG\_SPIRIT\_LIST.csv" und falls diese installiert wurde "SIMPLITV\_LIST.csv"), sowie eine Sicherungskopie der Satelliten und Transponderdaten ("SATELLITE\_INFO.csv"). Sie können diese Daten als Sicherungskopie verwenden sowie auch z. B. über MS Excel bearbeiten. Bitte beachten Sie auf jeden Fall den Dateinamen und.csv spezifische Formatierungen beizubehalten. Nähere Informationen und Anleitungen können über unseren Service bezogen werden.

#### **7.5.4 Datenbank von USB Gerät laden**

Wollen Sie nun die Daten des oben erstellten Backups wieder einspielen, oder eine der geänderten Kanallisten, können Sie die Dateien auch einzeln einspielen, vorausgesetzt der Dateiname etc. stimmen überein und Sie legen die Datei wieder im oben genannten Verzeichnis ("ORS-CCA-S2-MM\_backup")

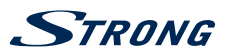

<span id="page-30-0"></span>ab. Wir empfehlen Ihnen auf jeden Fall die Original Dateien so zu sichern, dass Sie diese bei möglichen Fehlern auf jeden Fall wieder einspielen können.

Bestätigen Sie dazu dieses Menü *Datenbank von USB Gerät laden* mittels **OK** und bestätigen die die angezeigte Meldung wieder mit **OK** zur Durchführung. Nach Abschluss des Vorgangs erscheint wieder eine Meldung, bestätigen Sie bitte nochmals mit **OK**. Entfernen Sie nun das USB Gerät vom Receiver.

## **7.6 CA Menü**

Dieses Menü beinhaltet alle wichtigen und notwendigen Informationen zum integrierten Verschlüsselungssystem. Sollte es Probleme beim Öffnen verschlüsselter Kanäle geben, können Sie sich direkt an die ORF-DIGITAL-Service-Hotline (0800 700 600) wenden. Bitte halten Sie dafür Ihre *Gerätenummer* bereit. Bei abweichender Telefonnummer in der angezeigten Fehlermeldung, bitten wir Sie diese zu verwenden!

### **7.6.1 Service Status**

In diesem Menü finden Sie Informationen über den Entschlüsselungs-Status.

#### **7.6.2 Loader Status**

In diesem Menü finden Sie Informationen über den Loader-Status.

#### **7.6.3 Produkt Status**

Der Produktstatus zeigt den aktuellen Status und Informationen über ein oder mehrere Produkte an, die Sie über Ihren Serviceanbieter aktiviert haben. Jedes Produkt ist mit Datum und Dauer gekennzeichnet.

### **7.6.4 Client Status**

Dieses Menü zeigt alle Details des integrierten Verschlüsselungssystems und dessen Eigenschaften an. Hier können Sie unter anderem die Seriennummer *S/N* sowie die, für die Anmeldung beim ORF bzw. simpliTV erforderliche, *Gerätenummer* finden.

### **7.6.5 Nachrichten**

In diesem Menüpunkt öffnen Sie Nachrichten von Ihrem Serviceanbieter. Verwenden Sie ▲▼ und OK, um den Inhalt auswählen und anzeigen zu können.

## **7.7 Netzwerk**

Das Menü *Netzwerk* besteht aus folgenden Untermenüs: *RSS*, *Wetter* und *IP-Einstellungen*. Verbinden Sie zuerst das CAT5E (oder besser) Kabel mit dem RJ-45 Ethernet-Anschluss Ihres Receivers und das andere Ende mit dem Router.

Bevor Sie die Internet-Funktionen verwenden können, sollten Sie überprüfen ob die Internet-Verbindung erfolgreich war. Gehen Sie dazu ins Menü *IP-Einstellungen*. Verwenden Sie ▲▼, um das gewünschte Menü zu markieren und drücken Sie **OK**, um in das Menü zu gelangen. Drücken Sie zum Beenden.

### **7.7.1 RSS (Really Simple Syndication)**

In diesem Menü stehen Ihnen RSS-Feeds (Links) zur Verfügung, um aktuelle Meldungen und Nachrichten aus verschiedensten Quellen, lesen zu können.

<span id="page-31-0"></span>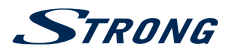

Verwenden Sie pq, um den gewünschten Link zu markieren, und drücken Sie **OK**. Wählen Sie nun einen Titel bzw. eine Schlagzeile, den/die Sie lesen möchten. Innerhalb der einzelnen Nachrichten verwenden Sie < D. um schnell zwischen den verschiedenen Nachrichten einer RSS Quelle zu wechseln. Sollte der Inhalt einer Nachricht über eine Seite hinaus gehen, verwenden Sie **P+/P-** zum Umblättern. Mit <sup>®</sup> beenden Sie. Sie haben auch die Möglichkeit, einen RSS-Feed zu löschen, hinzuzufügen oder zu bearbeiten. Drücken Sie die GRÜNE *Hinzu* Taste, um die Tastatur zu öffnen. Verwenden Sie **AV (III**) um einzugeben. Drücken Sie **P+/P-** für Sonderzeichen. Um den erstellten RSS-Link zu speichern, wählen Sie am Ende *Speichern*, und drücken Sie **OK**.

#### **7.7.2 Wetter**

In diesem Menü können Sie das Wetter in Ihrer Region abrufen. Verwenden Sie  $\blacktriangle \blacktriangledown$ , um den Menüpunkt *Wetter* im Menü *Netzwerk* zu markieren. Wenn Sie Internet-Verbindung haben, wird die Wetterseite mit Details angezeigt. Verwenden Sie die **GELBE** Taste *Städteliste*, um die Auswahl der wichtigsten österreichischen und deutschen Städte, zu öffnen. Werksseitig ist Wien eingestellt.

Verwenden Sie ▲▼ oder P+/P-, um eine Großstadt in der Nähe zu markieren, und drücken Sie OK, um diese auszuwählen. Sie können aber auch manuell nach einem gewünschten Ort suchen, dazu drücken Sie die GRÜNE Taste *Stadt wechseln*. Verwenden Sie ▲▼, ◀▶ und OK zur Eingabe auf der angezeigten Tastatur. Drücken Sie **P+/P-** für Sonderzeichen. Um den Namen zu speichern, wählen am Ende *Speichern*, und drücken Sie **OK**.

Die **ROTE** Taste verwenden Sie, um die Wetterdaten zu aktualisieren und mit der **BLAUEN** Taste können Sie die Einheit zwischen Celsius und Fahrenheit ändern.

#### **7.7.3 IP-Einstellungen**

In diesem Menü können Sie die Internet-Verbindung einrichten oder überprüfen. Werksseitig ist *DHCP* auf *ON* gestellt. Normalerweise wird dadurch die Verbindung automatisch hergestellt. Um die Internet-Verbindung zu testen, wählen Sie *Übernehmen* mittels ▲▼ und drücken Sie OK. Wenn dies gelingt, erscheint eine Meldung und Sie können die Internetfunktionen dieses Receivers verwenden. Gelingt dies nicht, dann überprüfen Sie das Kabel oder den Router bzw. ihre Internetkonfiguration. Alternativ stellen Sie *DHCP* auf *OFF*. Geben Sie anschließend manuell *IP Adresse*, *MASK*, *GATEWAY* und die DNS-Werte mit den **0 ~ 9** Tasten ein. Nachdem Sie diese Werte eingegeben haben, wählen Sie *Übernehmen* und drücken Sie **OK**, um zu speichern.

## **8.0 FEHLERBEHEBUNG**

Es können verschiedene Gründe für abweichenden Betrieb des Receivers geben. Bitte kontrollieren Sie den Informationen nach dem Verfahren unten. Sollte der Informationen dennoch nicht funktionieren, nachdem Sie die Lösungsvorschläge ausgeführt haben, wenden Sie sich bitte an Ihre lokale Servicehotline oder Ihren Fachhändler. Sie können auch eine Email an unseren Support via www.strong. tv senden. Öffnen Sie NICHT das Gehäuse des Receivers, die Garantieansprüche gehen dadurch verloren. Weiters kann es zu einer gefährlichen Situation führen.

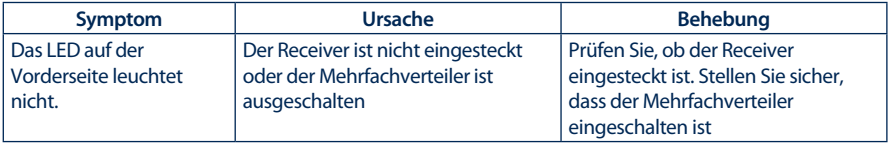

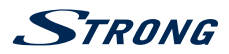

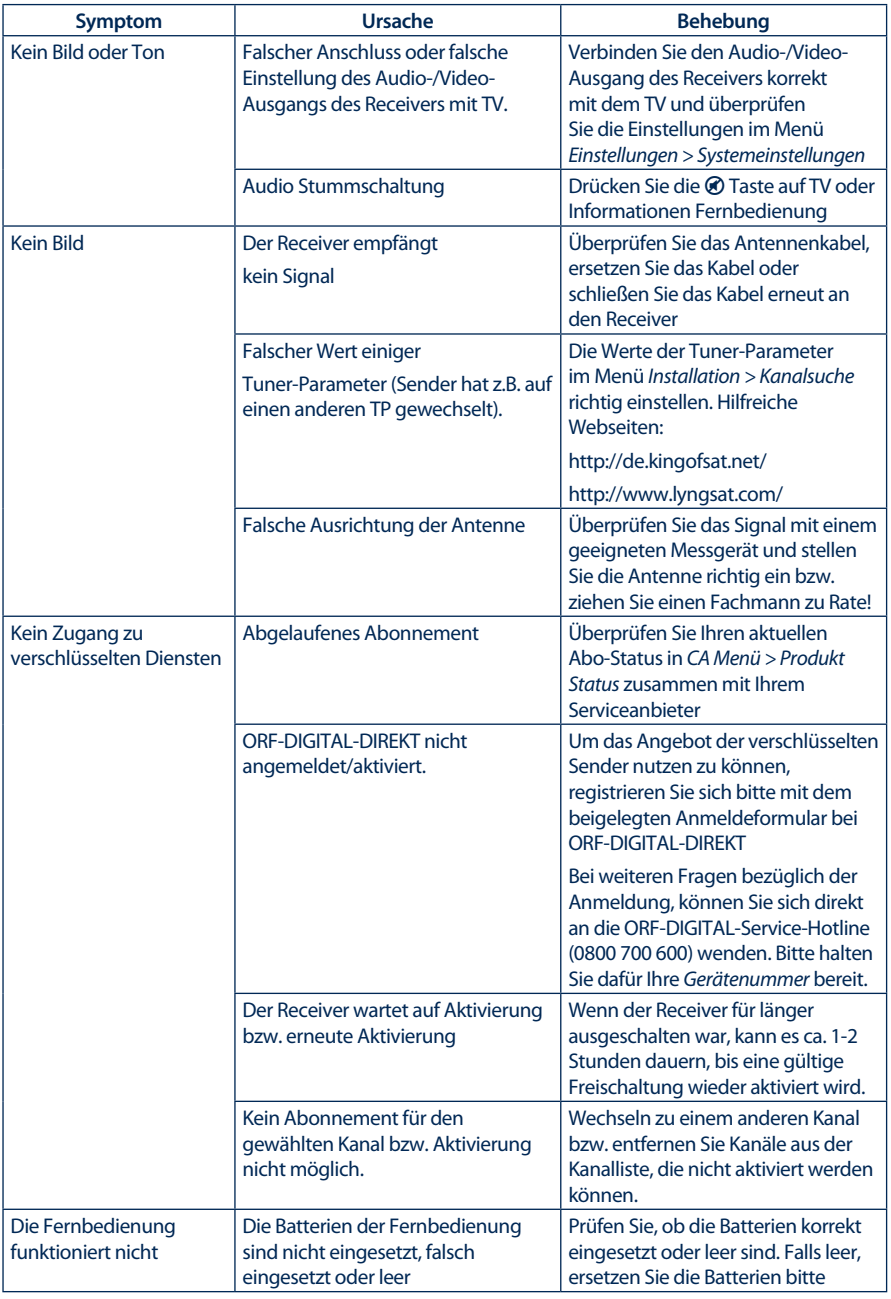

<span id="page-33-0"></span>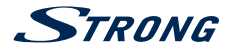

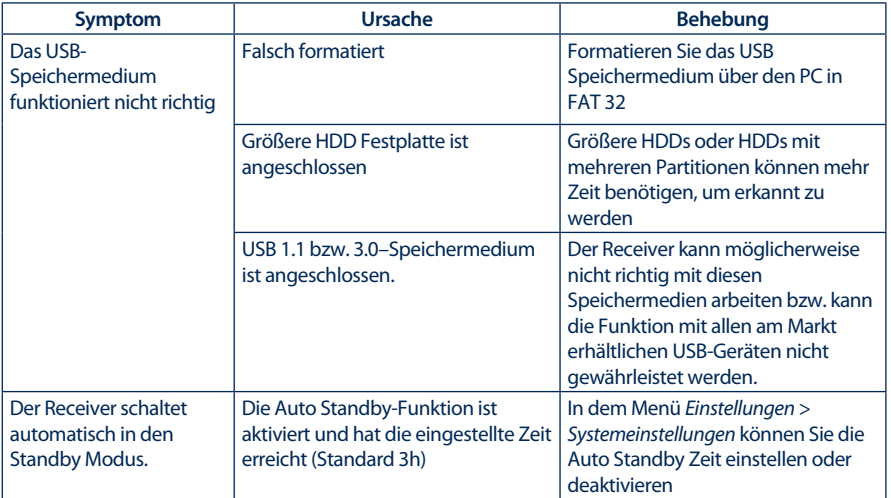

## **9.0 TECHNISCHE DATEN**

#### **Demodulator**

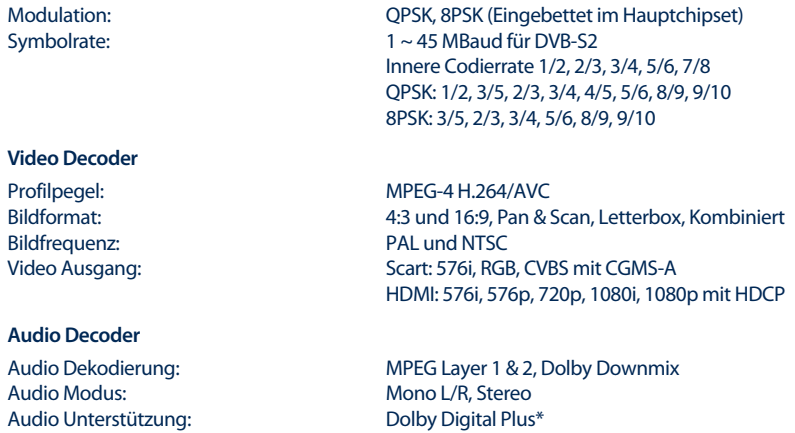

## Transcodierung für HDMI und S/PDIF: Dolby Digital Plus zu Dolby Digital Plus zu Dolby Digital<br>\* Dolby Digital Plus, Dolby Digital und das Doppel-D Symbol sind eingetragene Warenzeichen von Dolby Laboratories

#### **Tuner**

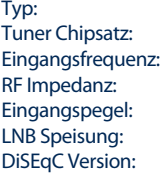

Type1 F Type, IEC169-24, Buchse Integriert im Hauptprozessor MSD 7S75  $950 - 2150$  MHz 75 Ohm asymmetrisch  $-65$  dBm  $\sim$  -25 dBm 13/18 V DC (+/- 1 V), max. 400 mA, Überspannungsschutz 1.0, 1.1, 1.2, GOTO X und SatCR unterstützt

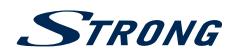

#### **System und Speicherkapazität**

Prozessor: MSD 7S75

### **Anschlüsse**

SAT IN Ethernet HDMI TV SCART Digital Audio S/PDIF (koaxial) IR USB 2.0, Typ A 5 V/500 mA (max.) Netzadapter (12 V/1.5 A)

#### **Allgemeine Daten**

Netzspannung: 100 - 240 V AC 50/60 Hz<br>Eingangsspannung: 12 V DC, 1,5 A Eingangsspannung: Stromverbrauch: max. 18 W<br>Stromverbrauch in Standby: max. 0.5 W Stromverbrauch in Standby: max. 0.5 W<br>
Retriebstemperatur: 0° C bis +40° C Betriebstemperatur:  $0^{\circ}$ C bis +40° C<br>Lagertemperatur:  $10^{\circ}$ C bis +70° C Lagertemperatur:<br>Feuchtigkeit: Größe (B x T x H) in mm: 168 x 105 x 40 Gewicht (kg): 0.29

10% - 95% nicht-kondensierend

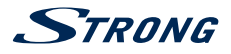

## **WICHTIGE UNTERLAGE FÜR DEN GEWÄHRLEISTUNGSFALL! BITTE UNBEDINGT AUFBEWAHREN!**

All customers outside Germany or Austria please contact your local retailer for further service support information.

#### **Sehr geehrter Kunde,**

ergeben sich an Ihrem Gerät wider Erwarten technische Probleme, dann beachten Sie bitte folgende Punkte:

Rufen Sie bitte **ZUERST** unsere **HOTLINE** an – oft kann Ihnen unser Fachpersonal bei kleineren Problemen telefonisch weiterhelfen.

#### **DEUTSCHLAND: 0180 501 49 91**

(0,14 Euro/Min. vom deutschen Festnetz; maximal 0,42 Euro/Min. aus Mobilfunknetzen)

#### **ÖSTERREICH: 0820 400 150**

(0,12 Euro/Min. vom österreichischen Festnetz)

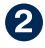

Halten Sie hierzu bitte Ihren Kaufbeleg, die genaue Typenbezeichnung und die Seriennummer des Gerätes bereit.

Dieser Service ist im Rahmen der gesetzlichen Gewährleistungsbestimmungen kostenlos. Davon ausgenommen sind Schäden durch Gebrauch und/oder Verschleiß (wie z.B. Batterie). Nach Ablauf der Gewährleistung bzw. bei Schäden, für die wir keine Gewährleistung übernehmen können, erhalten Sie umgehend einen Kostenvoranschlag. Zur Einsendung des Gerätes trennen Sie bitte die Gewährleistungskarte ab und senden Sie diese mit dem kompletten Gerät frei Haus an folgende Service-Anschrift:

**DEUTSCHLAND: STRONG Servicecenter • c/o SVS Service – Center• Pömmelter Straße 2 • 39218 Schönebeck\***

**ÖSTERREICH: STRONG Servicecenter • c/o Digital – Electronic – Center Service GmbH • Kelsenstraße 2 • 1030 Wien\***

Kunden können das Gerät mit ausgefüllter Gewährleistungskarte auch während der Öffnungszeiten abgeben: Mo bis Do von 8:30 bis 17:00 Uhr, Freitag von 8:30 bis 13:30 Uhr

**ACHTUNG! DIE GEWÄHRLEISTUNG IST NUR MIT AUSGEFÜLLTER GEWÄHRLEISTUNGSKARTE UND BEIGELEGTEM ORIGINALKASSENBELEG GÜLTIG. BITTE ACHTEN SIE DARAUF, DAS GERÄT GUT VERPACKT – AM BESTEN IM ORIGINALKARTON – EINZUSENDEN!**

\*Adressänderung vorbehalten. Die aktuelle Adresse finden Sie auf unserer Website: www.strong.tv

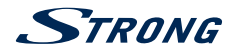

## **GEWÄHRLEISTUNGSKARTE DEUTSCHLAND & ÖSTERREICH**

#### **Bitte füllen Sie alle folgenden Felder leserlich aus.**

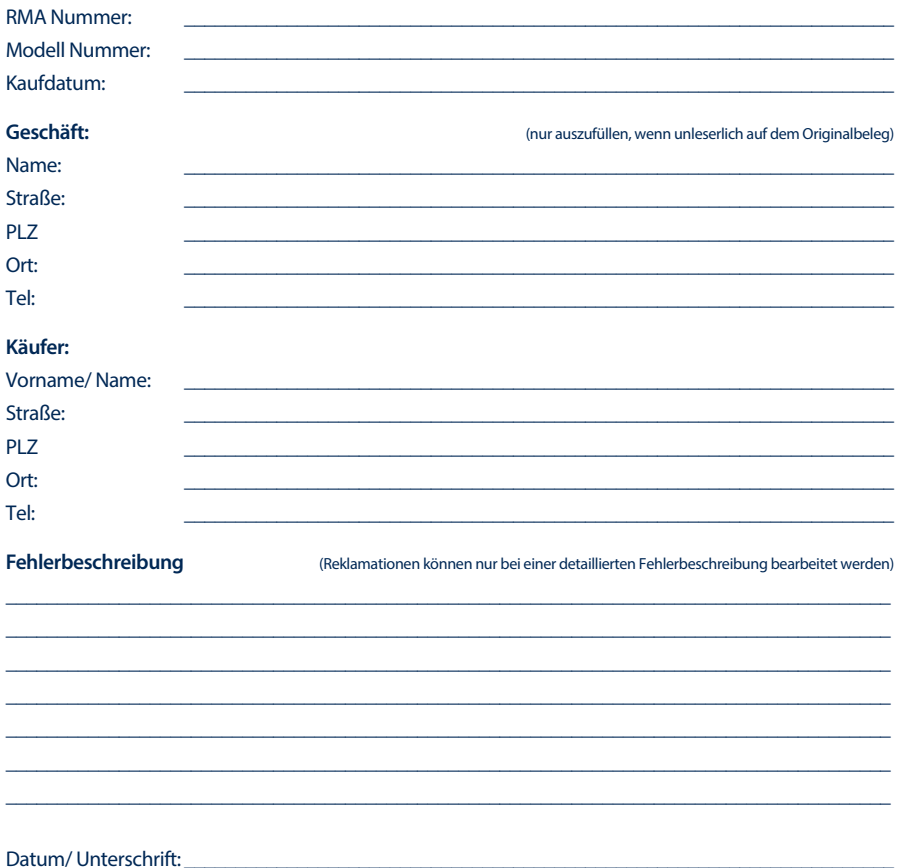

Gewährleistung für dieses Gerät ab Kaufdatum 24 Monate. Die Gewährleistungsbedingungen beschränken sich nur auf Deutschland und Österreich. Außerhalb dieser beiden Länder wenden Sie sich bitte an die Verkaufstelle, wo Sie dieses Gerät erworben haben. Ausgeschlossen von der kostenlosen Serviceleistung sind:

- n Unsachgemäße Behandlung und Bedienung
- n Aufspielen von nicht von STRONG autorisierter Software
- n Beschädigung durch Dritte oder höhere Gewalt
- Transportschäden
- Eingriff durch nicht autorisierte Personen

Eine eventuell kostenpflichtige Reparatur kann nur nach Rücksprache mit Ihnen und auf ausdrücklichen Wunsch durchgeführt werden.